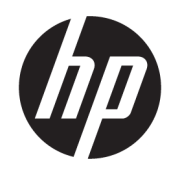

Guía del usuario

### RESUMEN

Esta guía proporciona especificaciones técnicas e información sobre las características del monitor, la instalación del monitor y el uso del monitor.

## Información legal

© Copyright 2021 HP Development Company, L.P.

HDMI, el logotipo HDMI y la Interfaz multimedia de alta definición son marcas comerciales o marcas comerciales registradas de HDMI Licensing LLC. Intel y Thunderbolt son marcas comerciales de Intel Corporation o sus filiales en los EE. UU. y/o en otros países. Windows es una marca comercial o una marca comercial registrada de Microsoft Corporation en los Estados Unidos y/o en otros países. USB Type-C® y USB-C® son marcas comerciales registradas de USB Implementers Forum. DisplayPort™, el logotipo de DisplayPort™ y VESA® son marcas comerciales propiedad de la Asociación de estándares de video y electrónica (VESA) en los Estados Unidos y otros países.

La información contenida en el presente documento está sujeta a cambios sin previo aviso. Las únicas garantías para productos y servicios HP están establecidas en las declaraciones de garantía explícitas que acompañan a dichos productos y servicios. Ninguna información contenida en este documento debe interpretarse como una garantía adicional. HP no se responsabilizará por errores técnicos o editoriales ni por omisiones contenidas en el presente documento.

#### Anuncio sobre el producto

Esta guía describe las funciones comunes a la mayoría de los modelos. Es posible que algunas funciones no estén disponibles en su producto. Para acceder a la guía del usuario más reciente, vaya a<http://www.hp.com/support>y siga las instrucciones para encontrar su producto. Luego, seleccione Manuales.

Primera edición: agosto de 2021

Número de referencia del documento: M84620 E51

# Acerca de esta guía

Esta guía proporciona especificaciones técnicas e información sobre las características del monitor, la instalación del monitor y el uso del software. Según el modelo, es posible que su monitor no tenga todas las características incluidas en esta guía.

- $\triangle$  ¡ADVERTENCIA! Indica una situación peligrosa que, si no se evita, podría causar lesiones graves o la muerte.
- A PRECAUCIÓN: Indica una situación peligrosa que, si no se evita, podría causar lesiones moderadas o leves.
- IMPORTANTE: Indica la información considerada importante pero no relacionada con peligros (por ejemplo, mensajes relacionados con daños materiales). Alerta al usuario de que, si no se sigue un procedimiento exactamente como se describe, puede producirse una pérdida de datos o daños en el hardware o software. También contiene información esencial para explicar un concepto o para completar una tarea.
- <sup>2</sup> NOTA: Contiene información adicional para hacer énfasis o complementar puntos importantes del texto principal.
- $\frac{1}{20}$ : SUGERENCIA: Proporciona sugerencias útiles para completar una tarea.

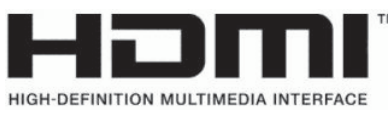

Este producto incorpora tecnología HDMI.

# Tabla de contenido

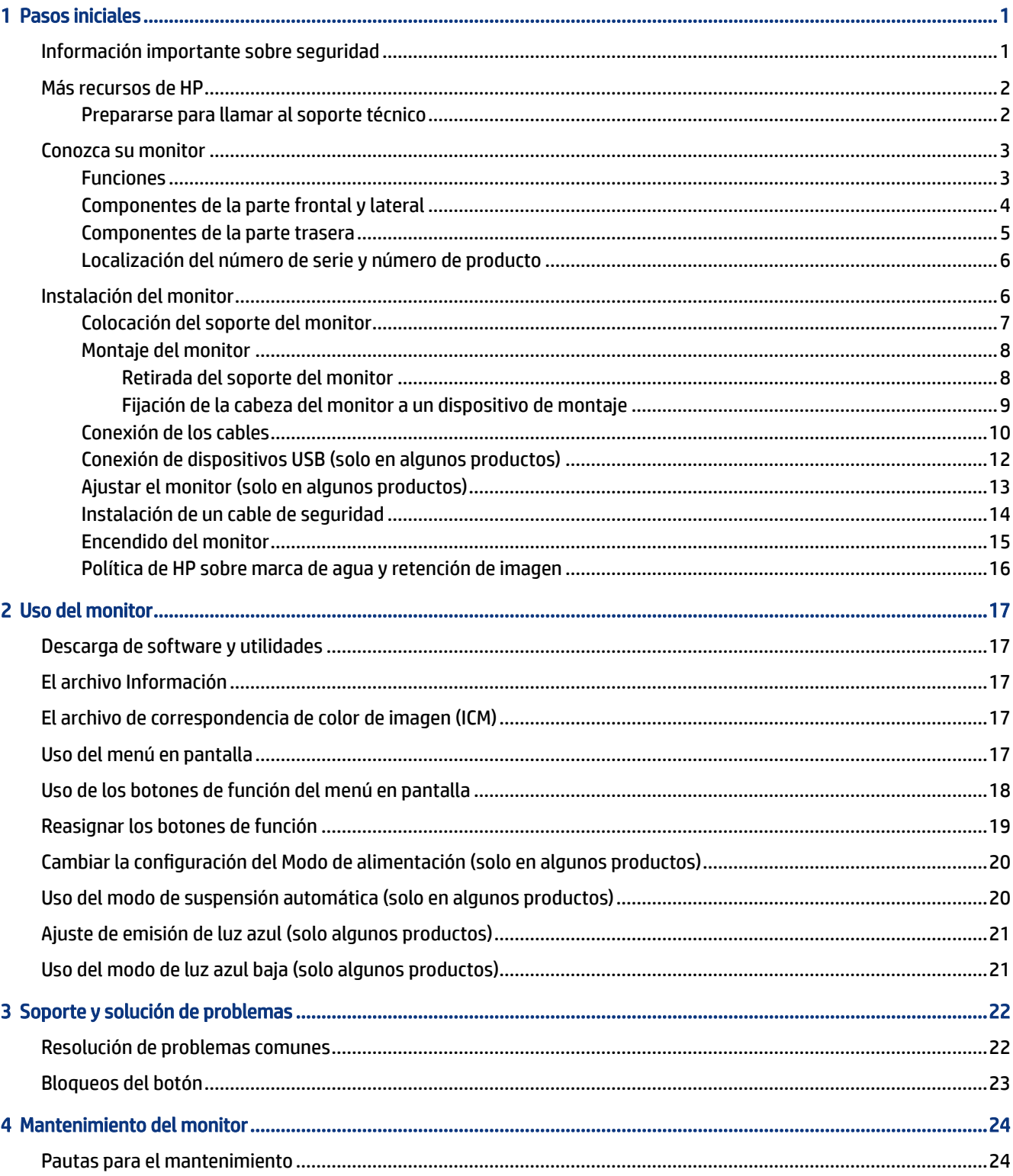

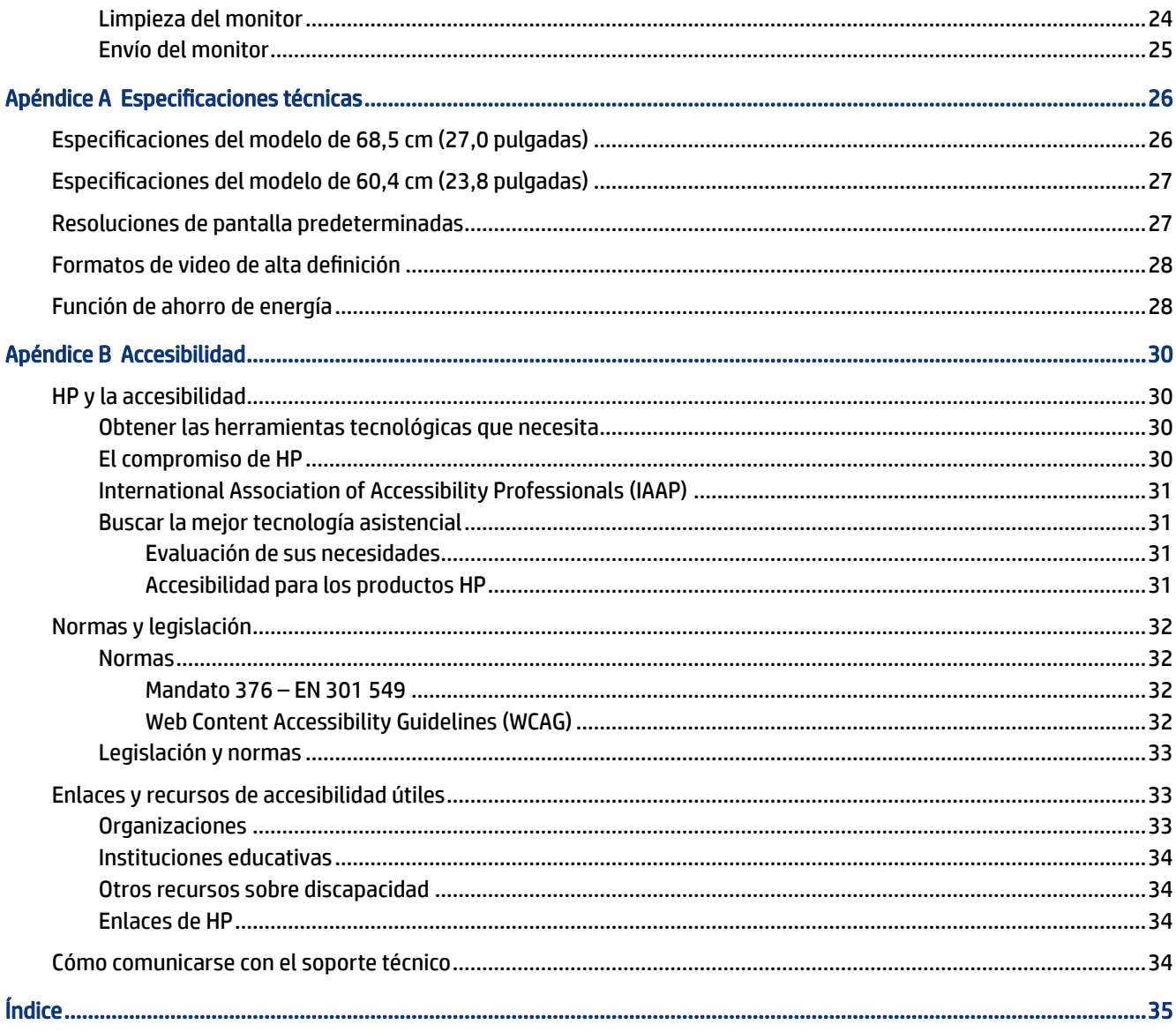

# <span id="page-5-0"></span>1 Pasos iniciales

Lea este capítulo para descubrir dónde puede consultar la información de seguridad y encontrar recursos adicionales de HP.

## Información importante sobre seguridad

Es posible que se incluyan un adaptador de CA y un cable de alimentación con el monitor. Si utiliza otro cable, utilice solamente una fuente de alimentación y una conexión apropiadas para este monitor. Para obtener información sobre el cable y adaptador de alimentación correcto para usar con el monitor, consulte los *Avisos sobre el producto* que se suministran en su kit de documentación.

- $\triangle$  ; ADVERTENCIA! Para reducir el riesgo de que se produzcan descargas eléctricas o daños en el equipo:
	- Enchufe el cable de alimentación a una toma eléctrica de CA a la que pueda acceder fácilmente en todo momento.
	- Si el cable de alimentación tiene un enchufe de tres pines, conéctelo a una toma eléctrica de tres pines con conexión a tierra.
	- Desconecte la alimentación del equipo desenchufando el cable de alimentación de la toma eléctrica de CA. Al desenchufar el cable de alimentación de la toma eléctrica de CA, agarre el cable por el enchufe.

Para su seguridad, no coloque nada sobre los cables de alimentación u otros cables. Tenga cuidado al tender los cables conectados al monitor para que nadie los pise, tire de ellos, los enganche o tropiece con ellos.

Para reducir el riesgo de que se produzcan lesiones graves, lea la *Guía de seguridad y ergonomía* que se incluye con las guías del usuario. Esta describe la configuración adecuada de la estación de trabajo y los hábitos correctos relacionados con la postura, la salud y el trabajo para los usuarios de ordenadores. La *Guía de seguridad y ergonomía* también proporciona información importante sobre seguridad eléctrica y mecánica. La *Guía de seguridad y ergonomía* también se encuentra disponible en línea en [http://www.hp.com/ergo.](http://www.hp.com/ergo)

IMPORTANTE: Para garantizar la protección del monitor y del equipo, conecte todos los cables de alimentación y los dispositivos periféricos correspondientes (como monitor, impresora o escáner) a un dispositivo de protección contra sobretensión, como una regleta o una fuente de alimentación ininterrumpida (UPS). No todas las regletas de alimentación proporcionan protección contra sobretensión, por lo que debe estar indicado en una etiqueta de manera específica que tiene esta capacidad. Use una regleta de un fabricante que ofrezca una póliza de sustitución por daños para que pueda reemplazar su equipo si falla la protección contra sobretensión.

Utilice los muebles apropiados y de tamaño correcto diseñados para soportar el monitor de manera adecuada.

- $\triangle$  ;ADVERTENCIA! Los monitores que se colocan inadecuadamente sobre aparadores, librerías, estantes, escritorios, altavoces, armarios o carritos podrían caerse y causar lesiones personales.
- $\triangle$  ; ADVERTENCIA! Riesgo de estabilidad: El dispositivo podría caerse, y ocasionar lesiones personales graves o la muerte. Para evitar lesiones, fije bien este monitor al suelo o a la pared de acuerdo con las instrucciones de instalación.

<span id="page-6-0"></span> $\triangle$  ¡ADVERTENCIA! Este equipo no es apto para su uso en lugares donde sea probable que haya niños.

NOTA: Este producto es adecuado para el entretenimiento. Coloque el monitor en un entorno luminoso controlado para evitar la interferencia de la luz y de las superficies brillantes cercanas que puedan causar reflejos molestos de la pantalla.

# Más recursos de HP

Utilice esta tabla para encontrar los recursos que proporcionan detalles del producto, información práctica y mucho más.

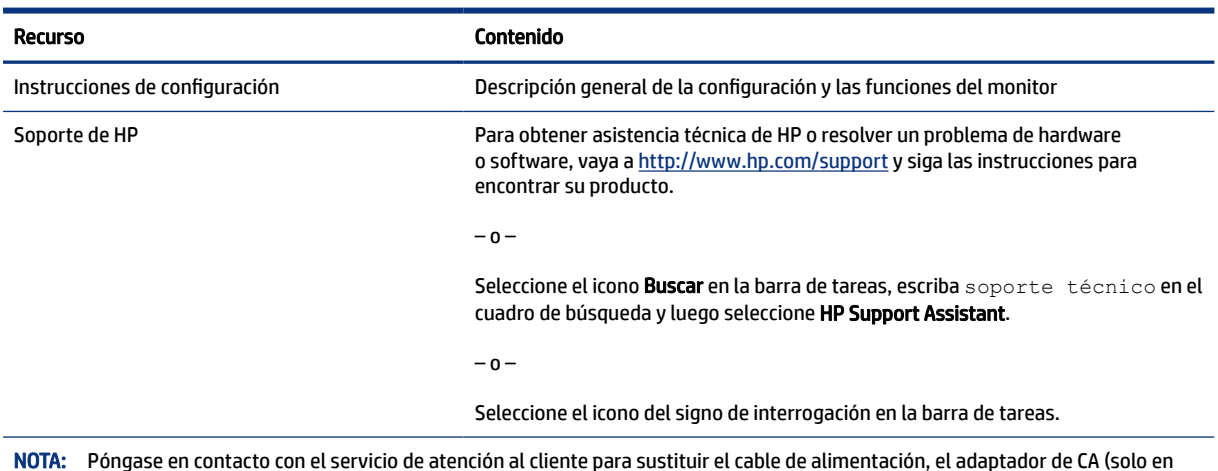

#### Tabla 1-1 Información adicional

NOTA: Póngase en contacto con el servicio de atención al cliente para sustituir el cable de alimentación, el adaptador de CA (solo en algunos productos) o cualquier otro cable que se envíe con el monitor.

## Prepararse para llamar al soporte técnico

Utilice esta información para solucionar un problema.

Si usted no puede resolver un problema utilizando las [Soporte y solución de problemas](#page-26-0) en la página 22, una llamada al soporte técnico puede brindarle ayuda adicional. Tenga la siguiente información disponible cuando llame.

- Número de modelo del monitor
- Número de serie del monitor
- Fecha de compra en la factura
- Las condiciones en las que ocurrió el problema
- Mensajes de error recibidos
- Configuración de hardware
- Nombre y versión de hardware y software que está utilizando

## <span id="page-7-0"></span>Conozca su monitor

Su monitor tiene funciones de alta calificación. Esta sección proporciona detalles sobre sus componentes, dónde se encuentran y cómo funcionan.

## Funciones

Según el modelo, su monitor podría incluir las siguientes características:

### Características de la pantalla

- Pantalla con área diagonal visible de 68,5 cm (27,0 pulgadas) y resolución de 1920 × 1080; además, admite pantalla completa para resoluciones más bajas; incluye la posibilidad de ajustar el tamaño para obtener el tamaño máximo de imagen mientras que mantiene el formato original
- Pantalla con área diagonal visible de 60,4 cm (23,8 pulgadas) y resolución de 1920 × 1080; además, admite pantalla completa para resoluciones más bajas; incluye la posibilidad de ajustar el tamaño para obtener el tamaño máximo de imagen mientras que mantiene el formato original
- Pantalla de cristal líquido (LCD) conmutación en el mismo plano (IPS)
- Amplia gama de colores con cobertura de los espacios de color sRGB
- Panel antirreflejos con retroiluminación LED
- Amplio ángulo de visualización que permite visualización desde varias posiciones, de pie, sentado o moviéndose
- Recursos de ajuste de inclinación, rotación y altura
- Botón de menú y tres botones de visualización en pantalla (OSD), tres de los cuales se pueden reconfigurar para permitir la selección rápida de las operaciones más utilizadas
- Ajustes del menú de visualización en pantalla (OSD) en diez idiomas para una fácil configuración y optimización de la pantalla
- Recurso de ahorro de energía para cumplir con todos los requisitos para consumo reducido de energía
- Ranura para cable de seguridad en la parte trasera del monitor para un cable de seguridad opcional
- Recurso de administración de cables para posicionar cables y cordones

#### **Conectores**

- Entrada de vídeo DisplayPort™
- Entrada de vídeo High-Definition Multimedia Interface™ (HDMI)
- Conector de salida de audio (auriculares)
- Puerto USB Type-C®
- Concentrador USB con un puerto USB Type-C que se conecta al equipo (ascendente), y dos puertos USB que se conectan a dispositivos USB (decendente)
- Cable USB Type-C a USB Type-A y cable USB Type-C a USB Type-C incluidos
- Función Plug and Play si su sistema operativo lo admite

#### <span id="page-8-0"></span>Base para monitor

- Soporte extraíble para soluciones flexibles de montaje de monitores
- Soporte de montaje VESA® para fijar el monitor a un dispositivo montado en la pared o brazo oscilante
- Capacidad de montaje VESA (100 × 100 mm) para fijar el monitor a un soporte de montaje de brazo oscilante
- Capacidad para un soporte de montaje para conectar el monitor a una estación de trabajo
- NOTA: Para ver la información normativa y de seguridad, consulte el documento *Anuncios sobre el producto* que se suministra en su kit de documentación. Para acceder a la guía del usuario más reciente, vaya a<http://www.hp.com/support>y siga las instrucciones para encontrar su producto. Luego, seleccione Manuales.

## Componentes de la parte frontal y lateral

Para identificar los componentes de la parte frontal y lateral del monitor, utilice esta ilustración y la tabla.

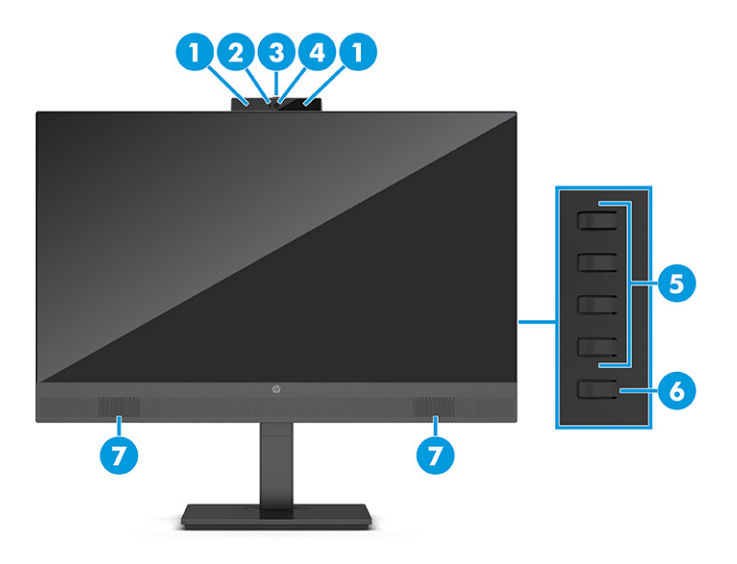

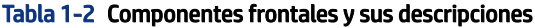

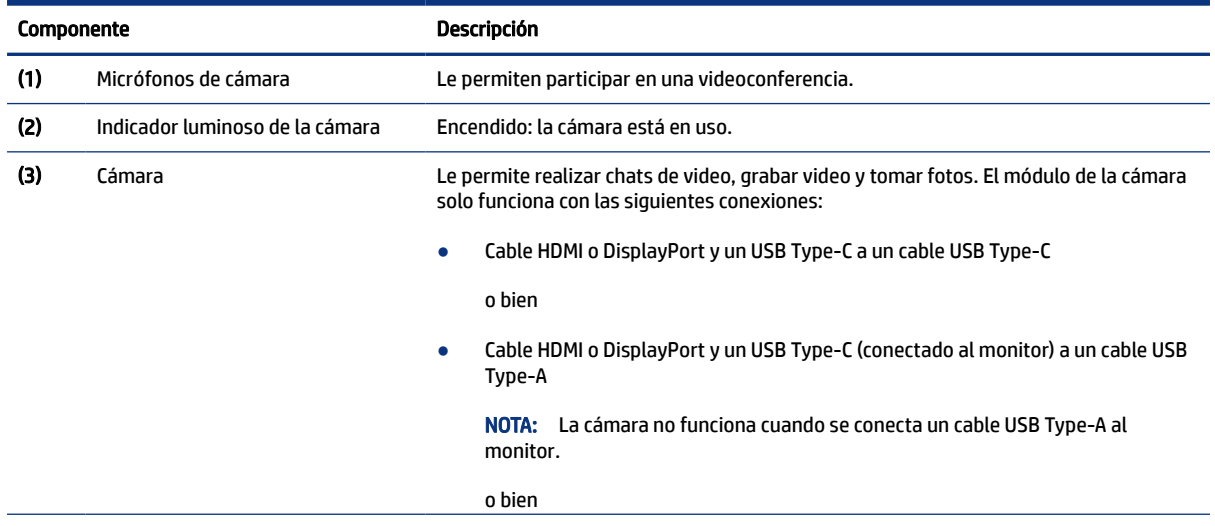

<span id="page-9-0"></span>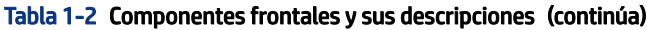

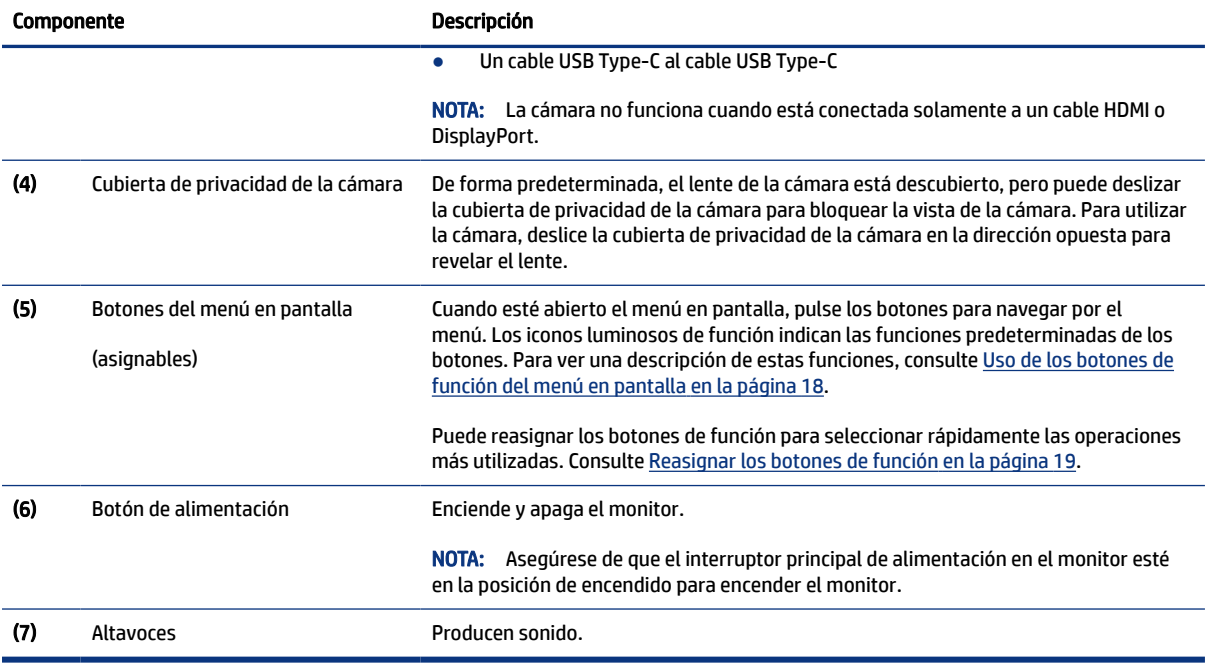

## Componentes de la parte trasera

Para identificar los componentes en la parte trasera del monitor, utilice esta ilustración y la tabla.

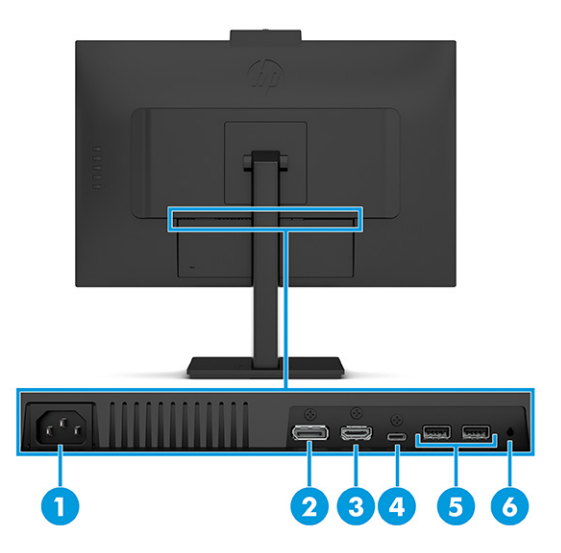

Tabla 1-3 Componentes de la parte trasera y sus descripciones

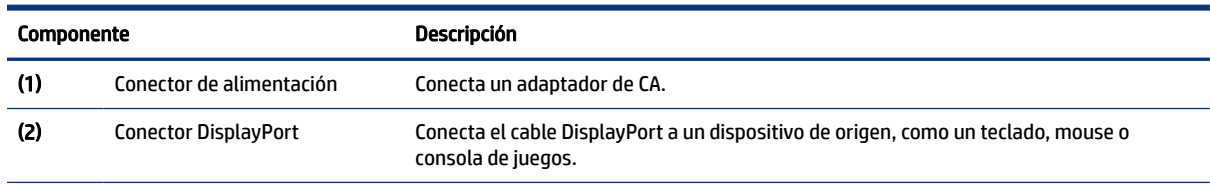

| <b>Componente</b> |                               | Descripción                                                                                                    |
|-------------------|-------------------------------|----------------------------------------------------------------------------------------------------|
| (3)               | Puerto HDMI                   | Conecta el cable HDMI a un dispositivo de origen, como un teclado, mouse o consola de<br>juegos.                                                                           |
| (4)               | <b>Puerto USB Type-C</b>      | Conecta un cable USB Type-C a un dispositivo de origen como un equipo o una consola de<br>juegos.                                                                          |
| (5)               | Puertos USB (2)               | Conectan un cable USB a un dispositivo periférico, como un teclado, mouse o unidad de<br>disco duro USB.                                                                   |
| (6)               | Salida de audio (auriculares) | Permite conectar altavoces estéreo con alimentación, auriculares, auriculares de botón,<br>un set de auriculares y micrófono o un cable de audio de televisión opcionales. |

<span id="page-10-0"></span>Tabla 1-3 Componentes de la parte trasera y sus descripciones (continúa)

## Localización del número de serie y número de producto

Dependiendo del producto, el número de serie y el número de producto se encuentran en una etiqueta en la parte trasera del monitor o en una etiqueta debajo del bisel frontal del cabezal del monitor. Es posible que necesite estos números al contactar con HP para obtener soporte.

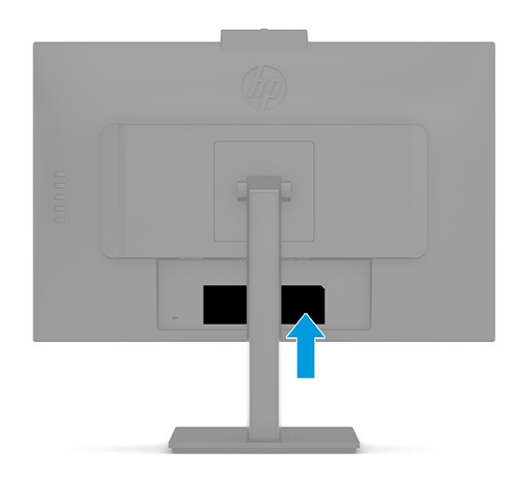

# Instalación del monitor

En esta sección se describe la conexión del soporte del monitor o la montura de la pared y las opciones para conectar su monitor a un PC, un portátil, una consola de juegos o un dispositivo similar.

- ¡ADVERTENCIA! Para reducir el riesgo de lesiones graves, lea la *Guía de seguridad y ergonomía*. Esta describe la configuración adecuada de la estación de trabajo y los hábitos correctos relacionados con la postura, la salud y el trabajo para los usuarios de ordenadores. La *Guía de seguridad y ergonomía* también proporciona información importante sobre seguridad eléctrica y mecánica. La *Guía de seguridad y ergonomía*  se encuentra disponible en línea en [http://www.hp.com/ergo.](http://www.hp.com/ergo)
- IMPORTANTE: Para evitar daños en el monitor, no toque la superficie de la pantalla LCD. Presionar la pantalla puede causar la pérdida de la homogeneidad del color o la descolocación de los cristales líquidos. Si esto ocurre, la pantalla no recuperará su estado normal.

<span id="page-11-0"></span>IMPORTANTE: Para evitar que la pantalla se raye, se dañe o se rompa y para evitar daños en los botones de control, coloque el monitor boca abajo sobre una superficie plana cubierta con espuma de protección o con un paño suave.

## Colocación del soporte del monitor

La conexión correcta de su soporte del monitor es fundamental para un uso seguro. Esta sección describe cómo colocar un soporte con seguridad.

- $\Im \diamondsuit$ : SUGERENCIA: Coloque el monitor de modo que la interferencia de la luz y de las superficies brillantes cercanas no causen reflejos molestos.
- **E** NOTA: Los procedimientos para fijar la base de un monitor pueden ser diferentes en otros modelos.
	- 1. Con el monitor colocado hacia abajo dentro de la caja, abra la bolsa de embalaje por la línea de puntos.

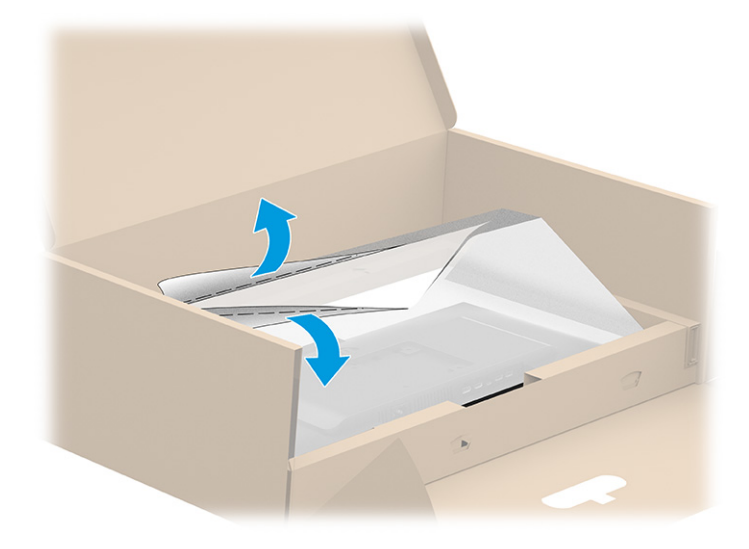

- 2. Desplace la parte superior de la placa de montaje sobre el pedestal bajo el borde superior del hueco en la parte posterior del panel (1).
- 3. Baje la parte inferior de la placa de montaje de la base en el alojamiento hasta que encaje en su sitio (2).

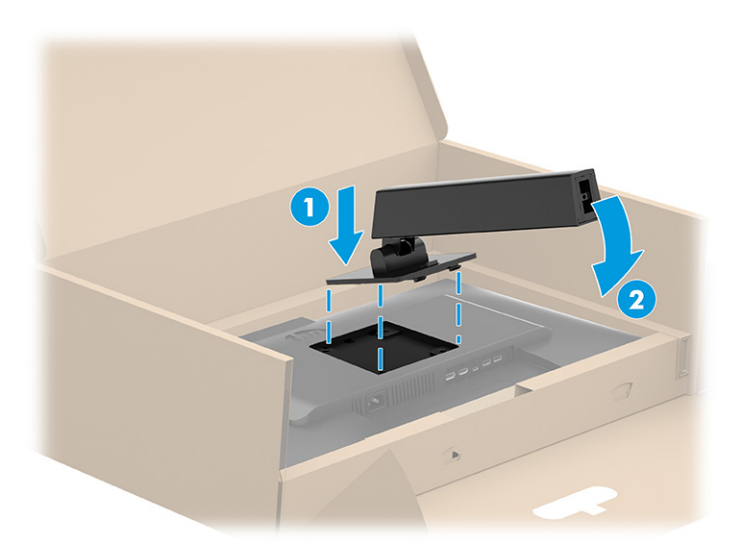

<span id="page-12-0"></span>4. Con el monitor aún colocado boca abajo dentro de la caja, inserte la base en la parte inferior del soporte del monitor (1) y luego gire el tornillo cautivo en sentido horario para fijarla en su sitio (2).

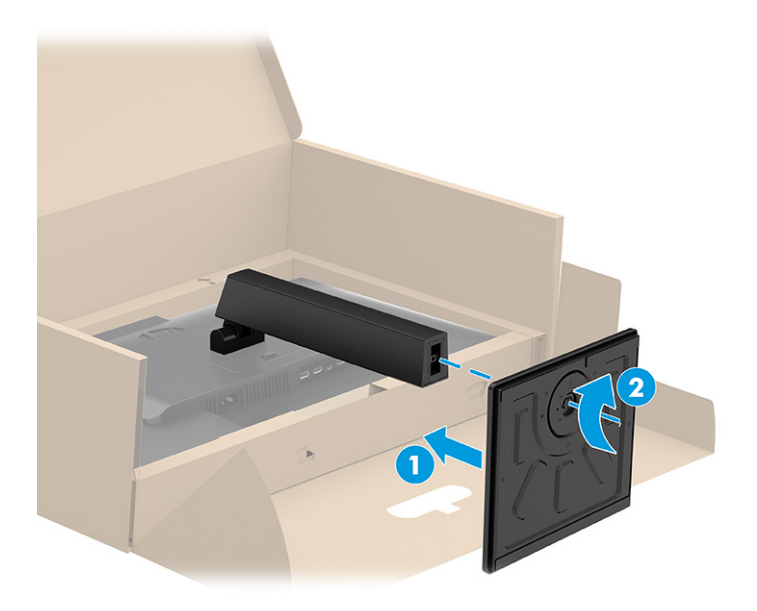

### Montaje del monitor

Para conectar su monitor a una pared usando un brazo giratorio u otro accesorio de montaje, siga los pasos de esta sección para conectarse con seguridad a su monitor.

- IMPORTANTE: Este monitor admite orificios de montaje VESA de 100 mm estándar del sector. Para conectar a la parte superior del monitor una solución de montaje de otros fabricantes, utilice cuatro tornillos de 10 mm de largo, 0,7 de paso de rosca y 4 mm. Los tornillos más largos podrían dañar el monitor. Asegúrese de que la solución de montaje del fabricante cumpla con el estándar VESA y esté certificada para soportar el peso de la pantalla del monitor. Para obtener un rendimiento óptimo, utilice los cables de alimentación y video incluidos con el monitor.
- **EX NOTA:** Este aparato se ha diseñado para ser compatible con soportes de montaje de pared homologados por UL o CSA.

### Retirada del soporte del monitor

Si usted decide usar un soporte de pared en lugar del soporte del monitor que fijó, retire primero el soporte.

- **IMPORTANTE:** Antes de desmontar el monitor, asegúrese de que esté apagado y todos los cables estén desconectados.
- $\mathbb{Z}$  IMPORTANTE: Para colocar y estabilizar el monitor, HP recomienda que estas tareas se realicen entre dos personas.
	- 1. Desconecte y retire todos los cables del monitor.
	- 2. Ponga el monitor boca abajo sobre una superficie plana cubierta con una lámina de espuma protectora o un paño limpio y seco.
	- 3. Presione hacia arriba el pestillo cerca de la parte inferior central de la placa de montaje de la base (1).
- <span id="page-13-0"></span>4. Gire la parte inferior de la base hacia arriba hasta que la placa de montaje y el hueco de la parte superior del monitor estén separados (2).
- 5. Deslice la base para sacarla de la cavidad (3).

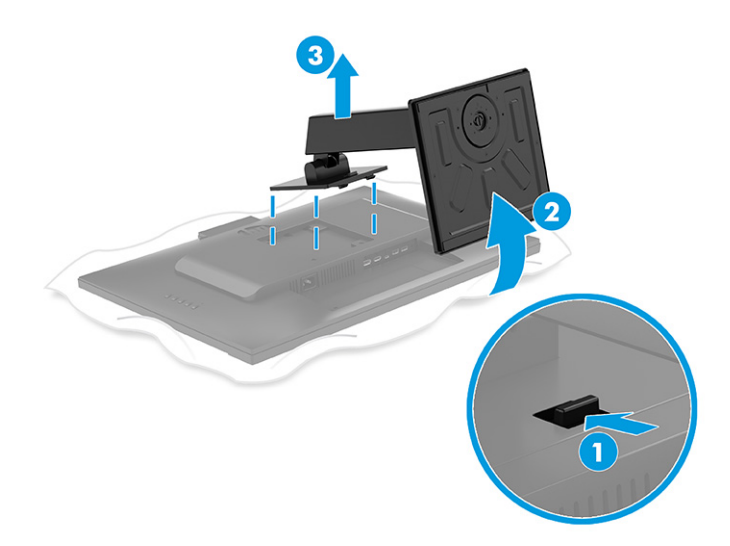

### Fijación de la cabeza del monitor a un dispositivo de montaje

Es posible que necesite herramientas adicionales como un destornillador (se adquiere por separado) para conectar un dispositivo de montaje. Siga estas instrucciones para evitar daños en su monitor.

1. Quite los cuatro tornillos de los orificios VESA ubicados en la parte trasera del panel del monitor.

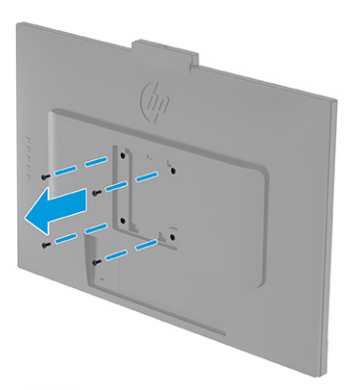

- 2. Para fijar el monitor a un brazo oscilante u otro dispositivo de montaje, inserte cuatro tornillos de montaje en los orificios del dispositivo de montaje y dentro de los orificios para tornillos del soporte de montaje VESA en la parte trasera del monitor.
- $\mathbb{Z}$  IMPORTANTE: Si estas instrucciones no se aplican a su dispositivo, siga las instrucciones de montaje del fabricante del dispositivo al montar el monitor en una pared o un brazo oscilante.

<span id="page-14-0"></span>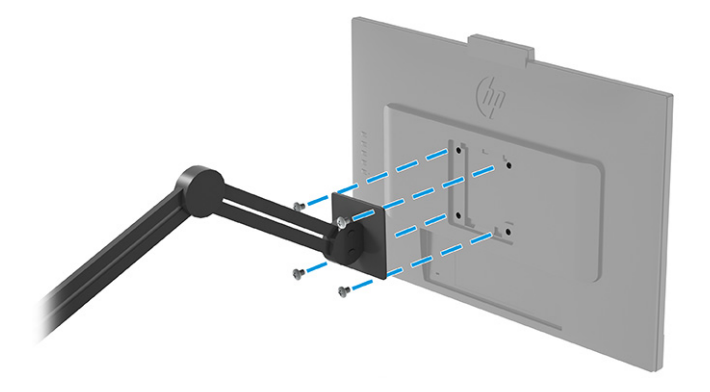

## Conexión de los cables

Además de los detalles sobre cómo conectar un cable, esta sección contiene información sobre cómo funciona el monitor cuando conecta algunos cables.

NOTA: Según el modelo, el monitor puede ser compatible con entradas USB Type-C, HDMI o DisplayPort. El modo de vídeo se determina por el cable de vídeo utilizado. El monitor determinará automáticamente qué entradas poseen señales de vídeo válidas. Puede seleccionar las entradas mediante el menú en pantalla. El monitor se suministra con algunos cables determinados. No todos los cables que se muestran en esta sección se incluyen con el monitor.

- 1. Coloque el monitor próximo a su equipo en un lugar práctico y con buena ventilación.
- 2. Conecte un cable de vídeo.
- **WEY NOTA:** Excepto entradas USB Type-C, el monitor determina automáticamente qué entradas tienen señales de vídeo válidas. Debe seleccionar manualmente la entrada USB Type-C. Para seleccionar cualquier entrada, incluida la USB Type-C, abra el menú en pantalla y seleccione Entrada.
	- Conecte un extremo de un cable DisplayPort al conector DisplayPort en la parte trasera del monitor y el otro extremo al conector DisplayPort del dispositivo de origen.

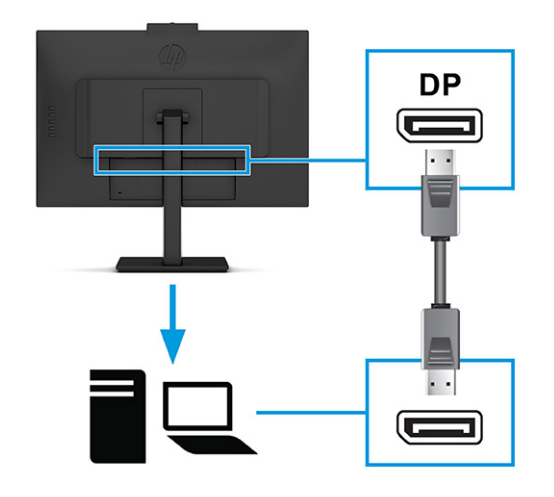

● NOTA: Dependiendo de su conexión de cable DisplayPort, la conexión de entrada de vídeo DisplayPort está deshabilitada entre el monitor y el dispositivo host conectado después de que el sistema salga de la suspensión o pierda la señal de entrada. Cuando el sistema se reactiva del estado de suspensión, el monitor escanea automáticamente una señal de entrada de vídeo activa.

Si su última conexión de entrada de vídeo fue a DisplayPort, el monitor escanea automáticamente y cambia a vídeo USB Type-C, DisplayPort o la entrada de vídeo HDMI de origen.

Debe volver a conectarse a la entrada DisplayPort correcta usando el menú en pantalla. Para volver a conectarse, pulse el botón de menú en pantalla del monitor, seleccione Menú, seleccione Entrada y luego seleccione una configuración de DisplayPort.

● Conecte un extremo de un cable HDMI al puerto HDMI en la parte trasera del monitor y el otro extremo al puerto HDMI del dispositivo de origen.

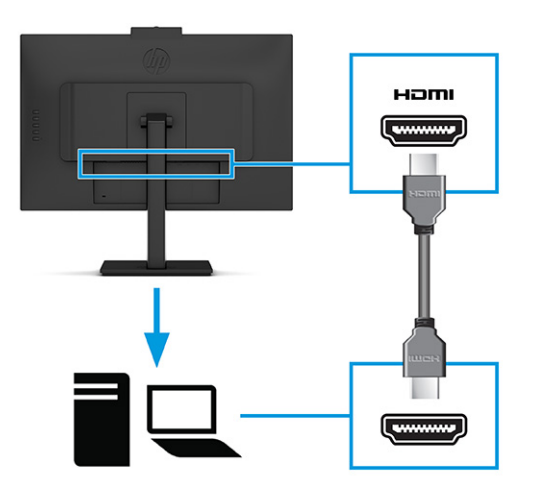

● Conecte un extremo del cable USB Type-C al puerto USB Type-C en la parte trasera del monitor, y el otro extremo al puerto USB Type-C en el dispositivo de origen. (Utilice solo el cable USB Type-C aprobado por HP y proporcionado con el monitor.)

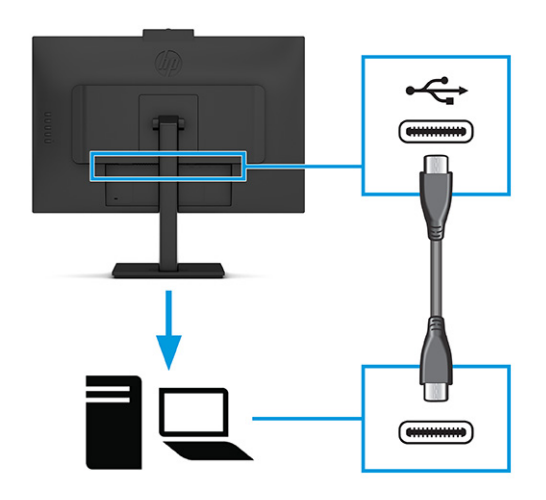

NOTA: El puerto USB Type-C del monitor suministra datos, vídeo y alimentación (hasta 65 W).

El dispositivo host debe ser compatible con el Alt Mode de DisplayPort (vídeo, carga y USB) en el conector USB Type-C.

- <span id="page-16-0"></span>3. Conecte un extremo del cable de alimentación a una toma eléctrica de CA con conexión a tierra. Conecte el cable de alimentación al conector de alimentación del monitor.
- $\triangle$  ; ADVERTENCIA! Para reducir el riesgo de que se produzcan descargas eléctricas o daños en el equipo:

No desconecte el enchufe de conexión a tierra del cable de alimentación. El enchufe de conexión a tierra es una medida de seguridad muy importante.

Enchufe el cable de alimentación a una toma de CA con conexión a tierra que se pueda acceder fácilmente en todo momento.

Desconecte la alimentación del equipo desenchufando el cable de alimentación de la toma eléctrica de CA.

Para su seguridad, no coloque nada sobre los cables de alimentación u otros cables. Dispóngalos de manera que nadie pueda pisarlos accidentalmente ni tropezar con ellos. No tire de los cables. Al desenchufar el cable de alimentación de la toma eléctrica de CA, agarre el cable por el enchufe.

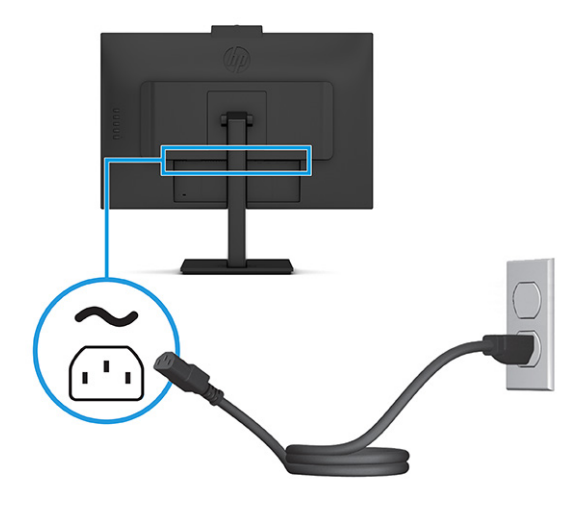

## Conexión de dispositivos USB (solo en algunos productos)

Utilice los puertos USB para conectar dispositivos como una cámara digital, un teclado USB o un mouse USB. Hay dos puertos USB en el monitor para conectarse a un dispositivo (descendente): dos USB Type-A en la parte trasera.

NOTA: Debe conectar el cable USB Type-C desde el dispositivo de origen (equipo) a la parte trasera del monitor para permitir que los puertos USB Type-A sirvan como un concentrador USB para un mouse, teclados, teléfonos, unidades de disco duro externas y prácticamente cualquier cosa que esté conectada por USB y pueda aceptar 5 V.

<span id="page-17-0"></span>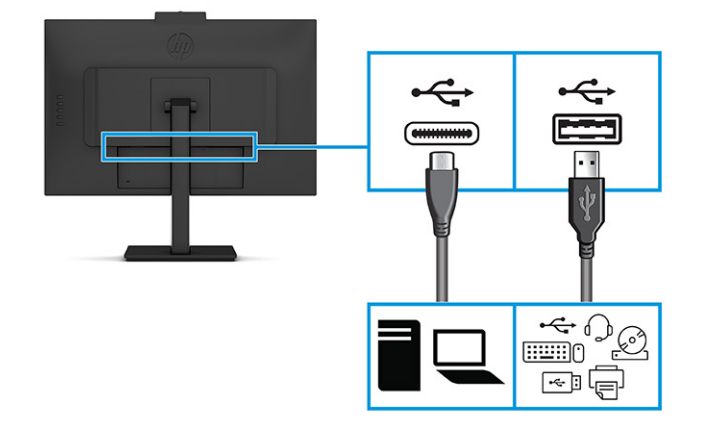

#### Tabla 1-4 Ubicaciones de puertos USB

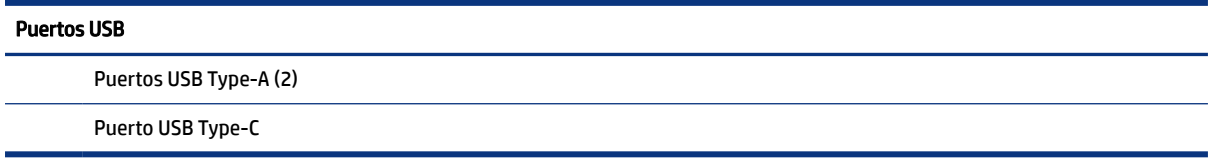

## Ajustar el monitor (solo en algunos productos)

Para conseguir un espacio de trabajo ergonómico, su monitor ofrece las opciones de ajuste descritas en esta sección.

- ¡ADVERTENCIA! Para reducir el riesgo de lesiones graves, lea la *Guía de seguridad y ergonomía*. Esta describe la configuración adecuada de la estación de trabajo y los hábitos correctos relacionados con la postura, la salud y el trabajo para los usuarios de ordenadores. La *Guía de seguridad y ergonomía* también proporciona información importante sobre seguridad eléctrica y mecánica. La *Guía de seguridad y ergonomía*  se encuentra disponible en línea en [http://www.hp.com/ergo.](http://www.hp.com/ergo)
	- 1. Incline la pantalla del monitor hacia adelante o hacia atrás para colocarla a un nivel visual que le resulte cómodo.

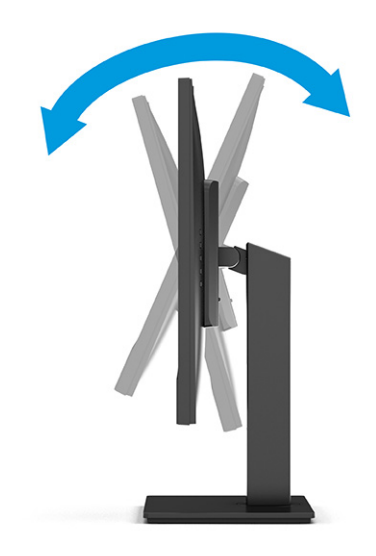

<span id="page-18-0"></span>2. Ajuste la altura del monitor a una posición cómoda para su estación de trabajo individual. El borde del bisel superior del monitor no debe exceder una altura que sea paralela a la altura de los ojos. Un monitor que esté colocado bajo y reclinado podría ser más cómodo para usuarios con lentes correctivas. Vuelva a colocar su monitor cuando ajuste su postura de trabajo durante la jornada laboral.

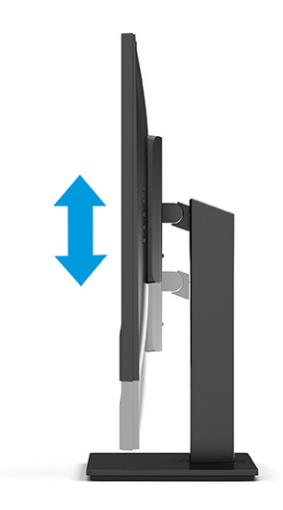

3. Gire el cabezal del monitor a la izquierda o hacia la derecha para obtener el mejor ángulo de visualización.

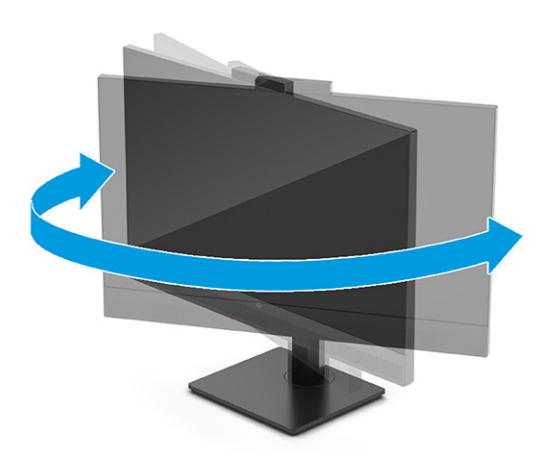

## Instalación de un cable de seguridad

Como medida de seguridad, puede fijar el monitor a un objeto fijo con un cable de seguridad opcional que oferta HP. Use la llave que venía con el cable de seguridad opcional para conectar y extraer el cierre.

<span id="page-19-0"></span>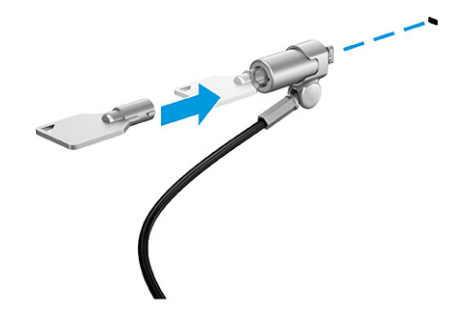

## Encendido del monitor

Esta sección contiene información importante sobre la prevención de daños en su monitor, indicadores de inicio e información de solución de problemas.

- IMPORTANTE: Si un monitor muestra la misma imagen estática en pantalla durante 12 horas o más, pueden producirse daños por "imagen quemada". Para prevenir daños por imagen quemada en pantalla, le recomendamos que active siempre una aplicación de salvapantallas o apague el monitor cuando no lo use durante un periodo prolongado de tiempo. La retención en la pantalla de una imagen puede producirse en todas las pantallas LCD. Los daños por imagen quemada en el monitor no están cubiertos por la garantía HP.
- **E** NOTA: Si no surte efecto cuando se pulsa el botón de alimentación, podría estar activada la función de bloqueo del botón de alimentación. Para desactivar esta función, mantenga pulsado el botón de alimentación del monitor durante 10 segundos.
- **EY** NOTA: En algunos monitores HP, puede desactivar el indicador luminoso de alimentación en el menú en pantalla. Pulse el botón Menú para abrir el menú en pantalla y seleccione Energía, seleccione LED de alimentación y luego seleccione Desactivado.

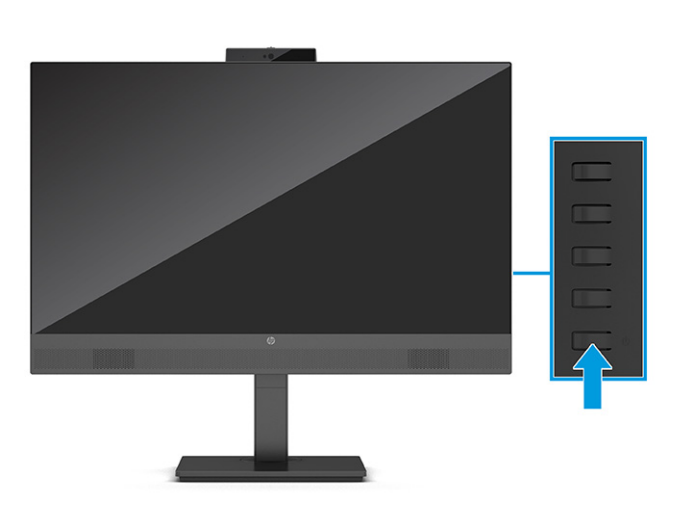

**▲** Presione el botón de Inicio/apagado en la parte trasera del monitor para encenderlo.

Cuando enciende el monitor por primera vez, aparece durante 5 segundos un mensaje de estado del monitor. El mensaje muestra qué entrada es la señal activa actual, el estado de la configuración de la fuente del conmutador automático (activado o desactivado; la configuración predeterminada es encendido), la resolución de pantalla predeterminada actual y la resolución de pantalla recomendada predeterminada.

El monitor escanea automáticamente las entradas de señal en busca de una entrada activa y utiliza esa entrada para el monitor.

## <span id="page-20-0"></span>Política de HP sobre marca de agua y retención de imagen

Algunos monitores se han diseñado con tecnología de visualización In-Plane Switching (IPS), que proporciona ángulos de visualización con mayor amplitud y una calidad de imagen avanzada. Aunque son adecuados para muchas aplicaciones, esta tecnología de panel no es adecuada para imágenes estáticas, fijas o inmóviles durante largos periodos de tiempo, a menos que utilice protectores de pantalla.

Algunas aplicaciones con imágenes estáticas pueden ser: vigilancia con cámaras, videojuegos, logotipos de marketing y plantillas. Las imágenes estáticas pueden causar daños por retención de imagen que podrían mostrarse como manchas o marcas de agua en la pantalla del monitor.

La garantía de HP no cubre los daños por retención de imagen en monitores que se usen las 24 horas del día. Para evitar daños por retención de imagen, apague siempre el monitor cuando no esté en uso o utilice la configuración de administración de energía, si su equipo lo permite, para apagar el monitor cuando el equipo esté inactivo.

# <span id="page-21-0"></span>2 Uso del monitor

Este capítulo describe cómo usar su monitor y sus recursos, incluidos el software y las utilidades, el menú en pantalla, los botones de función, los modos de alimentación y Windows Hello.

# Descarga de software y utilidades

Puede descargar e instalar estos archivos desde el soporte de HP.

- Un archivo INF (Información)
- Archivos ICM (correspondencia de color de imagen)

Para descargar los archivos:

- 1. Vaya a [http://www.hp.com/support.](http://www.hp.com/support)
- 2. Seleccione Software y controladores.
- 3. Seleccione el tipo de producto.
- 4. Introduzca el modelo del monitor HP en el campo de búsqueda y siga las instrucciones que aparecen en pantalla.

## El archivo Información

El archivo INF define los recursos del monitor utilizados por los sistemas operativos Windows® para garantizar la compatibilidad del monitor con el adaptador de gráficos del equipo.

Este monitor es compatible con Plug and Play y funcionará correctamente sin instalar el archivo INF. La compatibilidad Plug and Play del monitor requiere que la tarjeta de video de su PC sea compatible con VESA DDC2 y que el monitor se conecte directamente a la tarjeta de video. Plug and Play no funciona a través de conectores tipo BNC independientes o a través de cajas, búferes de distribución o ambos.

# El archivo de correspondencia de color de imagen (ICM)

Los archivos ICM son archivos de datos que se utilizan en combinación con programas de gráficos para proporcionar la correspondencia de colores consistente entre la pantalla del monitor y la impresora, o entre el escáner y la pantalla del monitor. Estos archivos se activan a partir de programas gráficos que admiten esta característica.

NOTA: El perfil de color ICM se crea en conformidad con la especificación del formato de perfil de colores del Consorcio internacional del color (ICC).

## Uso del menú en pantalla

Puede ajustar su monitor HP para adaptarse a sus preferencias. Use el menú en pantalla para personalizar las funciones de visualización de su monitor.

<span id="page-22-0"></span>Puede acceder y efectuar los ajustes en el menú en pantalla utilizando los botones de la parte derecha del marco frontal del monitor.

Para acceder al menú de visualización en pantalla y hacer ajustes, haga lo siguiente:

- 1. Si el monitor todavía no está encendido, presione el botón de alimentación para encenderlo.
- 2. Pulse el botón Menú.
- 3. Utilice los tres botones de función para navegar, seleccionar y ajustar las opciones del menú. Las etiquetas de los botones en pantalla varían según el menú o submenú que esté activo.

La siguiente tabla enumera las posibles selecciones en el menú principal del menú en pantalla. Incluye descripciones de cada configuración y sus efectos en el aspecto o rendimiento de su monitor.

| Menú principal                | Descripción                                                                                                    |  |
|-------------------------------|----------------------------------------------------------------------------------------------------|--|
| Juegos                        | Selecciona y ajusta las preferencias de juegos, tales como Adaptive-Sync, tiempo de respuesta, frecuencia<br>de imágenes, temporizadores de mensajes, punto de mira, iluminación ambiental y alineación de varios<br>monitores.                          |  |
| Brillo                        | Ajusta el nivel de brillo de la pantalla. El valor predeterminado de fábrica es 90.                                                                                                    |  |
| Contraste                     | Ajusta el nivel de contraste de la pantalla. El valor predeterminado de fábrica es 80.                                                                                                    |  |
| Color                         | Selecciona y ajusta el color de la pantalla.                                                                                                    |  |
| Entrada                       | Selecciona la señal de entrada de video (DisplayPort o HDMI).                                                                                                    |  |
| Imagen                        | Ajusta la imagen en pantalla.                                                                                                    |  |
| Alimentación                  | Ajusta las opciones de energía.                                                                                                    |  |
| Menú                          | Ajusta el menú en pantalla y los controles de los botones de función.                                                                                                    |  |
| Gestión                       | Ajusta las configuraciones de DDC/CI, selecciona el idioma en el que se muestra el menú OSD (los valores<br>predeterminados de fábrica está en inglés) y devuelve todas las configuraciones de menú OSD a la<br>configuración predeterminada de fábrica. |  |
| Selección de USB<br>integrado | Selecciona el host USB (solo botón).                                                                                                    |  |
| Salir                         | Sale del menú en pantalla.                                                                                                    |  |

Tabla 2-1 Opciones del menú en pantalla y descripciones para usar un botón

# Uso de los botones de función del menú en pantalla

Los botones de función ofrecen acciones útiles y puede personalizarlos todos menos uno de ellos para hacerlos todavía más útiles.

**WAOTA:** Las acciones de los botones de función varían según los modelos de monitor.

[Para obtener información sobre cómo cambiar la función de los botones, consulte Reasignar los botones de](#page-23-0)  función en la página 19.

<span id="page-23-0"></span>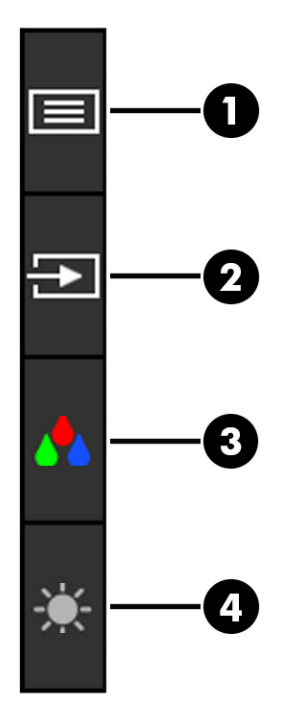

Tabla 2-2 Descripciones y nombres de los botones

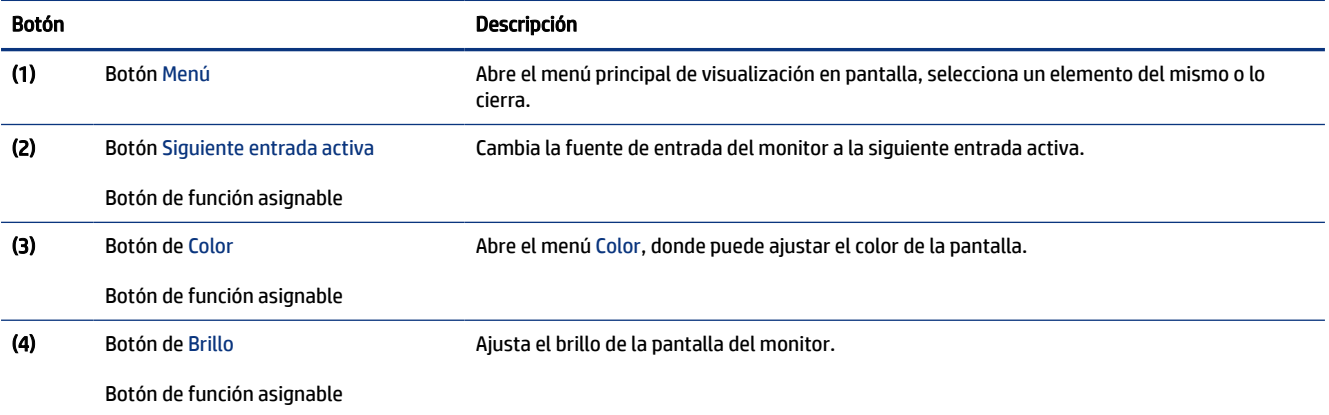

# Reasignar los botones de función

Excepto el botón de Menú, puede cambiar la acción asociada a un botón de función de la acción predeterminada que puede acceder rápidamente a sus elementos de menú más comúnmente usados.

Para reasignar los botones de función:

- 1. Pulse el botón Menú para abrir el menú en pantalla.
- 2. Seleccione Menú, elija Asignar botones y luego seleccione una de las opciones disponibles para el botón que desee asignar.

# <span id="page-24-0"></span>Cambiar la configuración del Modo de alimentación (solo en algunos productos)

En esta sección se describe cómo activar el modo de rendimiento. Ciertas funciones del monitor pueden requerir que el modo de rendimiento esté activo.

En el modo de suspensión, para cumplir con las normas internacionales de alimentación, la configuración predeterminada del monitor es el modo de ahorro de energía.

Si su pantalla es compatible con el modo de rendimiento, para mantener los puertos USB activados incluso cuando el monitor está en modo de suspensión automática, cambie la configuración de energía de modo Ahorro de energía a modo Rendimiento.

**X NOTA:** Si conecta un equipo que no tiene alimentación por batería, la configuración de Modo de energía debe cambiarse a Modo de rendimiento.

Para cambiar la configuración del modo de energía:

- 1. Pulse el botón Menú para abrir el menú en pantalla.
- 2. Seleccione Energía, seleccione Modo de energía y luego seleccione Rendimiento.
- 3. Seleccione Atrás y cierre el menú en pantalla.

# Uso del modo de suspensión automática (solo en algunos productos)

Su monitor tiene un recurso de ahorro de energía llamado modo de suspensión automática, un estado de energía reducido. En esta sección se describe cómo activar o ajustar el modo de suspensión automática en su monitor.

Cuando está activado el Modo de suspensión automática (activado de manera predeterminada), el monitor entra en un estado de energía reducida cuando el equipo indica el modo de baja energía (ausencia de señal de sincronización horizontal o vertical).

Al entrar en este estado de energía reducida (modo de suspensión automática), la pantalla del monitor se queda en blanco, la luz de fondo se apaga y el indicador luminoso de alimentación se pone de color ámbar. El monitor consume menos de 0,5 W de energía cuando se encuentra en este estado de energía reducida. El monitor se reactiva desde el modo de suspensión automática cuando el equipo envía una señal activa al monitor (por ejemplo, cuando se activa el mouse o el teclado).

Para desactivar el Modo de suspensión automática en el menú OSD:

- 1. Presione el botón de Menú para abrir el menú en pantalla, o presione el centro del controlador del menú en pantalla para abrir el menú en pantalla.
- 2. En el menú OSD, seleccione Alimentación.
- 3. Seleccione Modo de suspensión automática y luego seleccione Desactivado.

# <span id="page-25-0"></span>Ajuste de emisión de luz azul (solo algunos productos)

Atenuar la luz azul que emite el monitor reduce la exposición de sus ojos a la luz azul. Este monitor le permite seleccionar una configuración para reducir la emisión de luz azul y crear una imagen más relajante y menos estimulante mientras lee el contenido en la pantalla.

Para ajustar la emisión de luz azul del monitor:

1. Pulse uno de los botones del menú OSD para activar los botones y luego pulse el botón Menú para abrir el menú OSD. Seleccione Color.

Si está usando un controlador, presione el centro del controlador del menú en pantalla para abrir el menú en pantalla.

- 2. Seleccione Luz azul baja en las opciones de configuración.
	- Luz azul baja: (con certificación TÜV) Reduce la luz azul para mejorar la comodidad de los ojos.
	- Lectura: optimiza la luz azul y el brillo para la visualización en interiores.
	- Noche: ajusta la pantalla a la luz azul más baja y reduce el impacto en el sueño.
- 3. Seleccione Guardar y volver para guardar la configuración y cerrar el menú. Seleccione Cancelar si no desea guardar la configuración.
- 4. En el menú principal, seleccione Salir.

# Uso del modo de luz azul baja (solo algunos productos)

Atenuar la luz azul que emite el monitor reduce la exposición de sus ojos a la luz azul. Este monitor utiliza un panel de luz azul baja en el modo de configuración predeterminado.

En el modo de configuración predeterminado, el panel de luz azul baja de este monitor está certificado por TÜV para reducir la salida de luz azul y crear una imagen más relajante y menos estimulante mientras lee contenido en la pantalla.

# <span id="page-26-0"></span>3 Soporte y solución de problemas

Si su monitor no funciona como se esperaba, es posible que pueda resolver el problema siguiendo las instrucciones de esta sección.

# Resolución de problemas comunes

La siguiente tabla enumera problemas que pueden ocurrir, la posible causa de cada uno de ellos y las soluciones recomendadas.

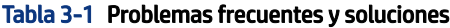

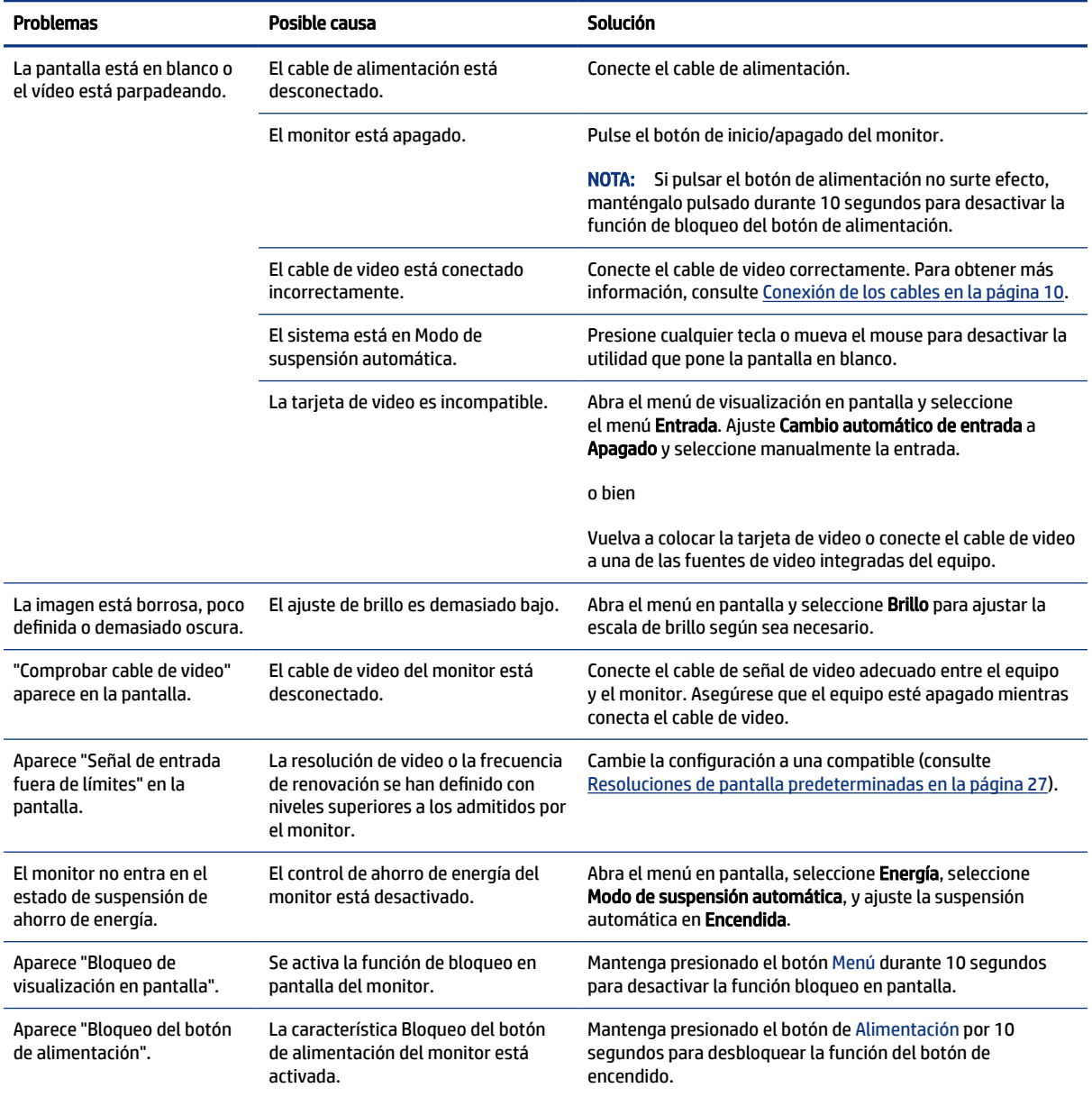

# <span id="page-27-0"></span>Bloqueos del botón

La función de bloqueo de botones solo se encuentra disponible cuando el monitor está encendido, se muestra una señal activa y se cierra el menú en pantalla. Al mantener presionado el botón de alimentación o el botón Menú durante 10 segundos se bloquearán las funciones de ese botón. Para reactivar el botón, manténgalo pulsado durante 10 segundos.

# <span id="page-28-0"></span>4 Mantenimiento del monitor

Con el mantenimiento adecuado, su monitor puede funcionar durante muchos años. Estas instrucciones le indican los pasos que puede realizar para mantener su monitor en la mejor condición.

# Pautas para el mantenimiento

Siga estas instrucciones para mejorar el rendimiento y extender la vida útil del monitor, siga estas pautas:

- No abra el gabinete del monitor ni intente reparar este producto por sí mismo. Ajuste solamente los controles que se describen en las instrucciones de funcionamiento. Si el monitor no funciona correctamente, se ha caído o se ha dañado, póngase en contacto con el distribuidor, revendedor o proveedor de servicios autorizado de HP.
- Utilice solamente una fuente de alimentación y una conexión adecuadas para este monitor, como se indica en la etiqueta o en la placa trasera del monitor.
- Asegúrese de que el total de amperios de los productos conectados a la toma de corriente no exceda la clasificación eléctrica de la toma eléctrica de CA, y de que el total de amperios de los productos conectados al cable no exceda la clasificación eléctrica del cable. Consulte la etiqueta del cable de alimentación para determinar la clasificación de amperios (AMPS o A) de cada dispositivo.
- Instale el monitor cerca de una toma eléctrica de CA para que pueda alcanzar con facilidad. Desconecte el monitor tomando el enchufe con firmeza y retirándolo de la toma eléctrica de CA. Nunca desconecte el monitor tirando el cable.
- Apague el monitor cuando no esté en uso y use un programa de protector de pantalla. Hacer esto puede aumentar sustancialmente la vida útil del monitor.
- NOTA: Los daños por la retención en la pantalla de una imagen no están cubiertos por la garantía HP.
- No bloquee nunca las ranuras y las aberturas del gabinete ni introduzca objetos en ellas. Estas aperturas proporcionan ventilación.
- No deje caer el monitor ni lo coloque sobre una superficie inestable.
- No coloque nada sobre el cable de alimentación. No pise el cable.
- Mantenga el monitor en un área bien ventilada, alejado del exceso de luz, calor o humedad.

## Limpieza del monitor

Use estas instrucciones para limpiar su monitor cuando sea necesario.

- 1. Apague el monitor y desconecte el cable de alimentación de la toma eléctrica de CA.
- 2. Desconecte los dispositivos externos.
- 3. Elimine el polvo del monitor limpiando la pantalla y su gabinete con un paño limpio, suave y antiestático.
- <span id="page-29-0"></span>4. Para situaciones de limpieza más difíciles, utilice una mezcla de agua y alcohol isopropílico a partes iguales.
- IMPORTANTE: No utilice limpiadores que contengan materiales a base de petróleo como benceno, diluyente, o cualquier otra sustancia volátil para limpiar la pantalla o la carcasa del monitor. Estos productos químicos pueden dañar el monitor.
- IMPORTANTE: Rocíe el limpiador en un paño y utilícelo para limpiar suavemente la superficie de la pantalla. Nunca rocíe el limpiador directamente en la superficie de la pantalla. Podría derramarse detrás del panel frontal y dañe los componentes electrónicos. El paño debe estar húmedo, pero no empapado. Si caen gotas de agua en las aberturas de ventilación o en otros puntos de entrada, se pueden causar daños en el monitor. Deje secar al aire el monitor antes de volver a utilizarlo.
- 5. Después de retirar la suciedad y los residuos, también puede limpiar las superficies con un desinfectante. La Organización Mundial de la salud (OMS) recomienda la limpieza de superficies, seguida de la desinfección, como la mejor práctica para prevenir la propagación de enfermedades respiratorias virales y de bacterias dañinas. Un desinfectante que está dentro de las pautas de limpieza de HP es una solución de alcohol formada por un 70 % de alcohol isopropílico y 30 % de agua. Esta solución también se conoce como alcohol de frotamiento y se vende en la mayoría de las tiendas.

## Envío del monitor

Guarde la caja de embalaje original en un área de almacenamiento. Es posible que más adelante la necesite para trasladar o mover el monitor.

# <span id="page-30-0"></span>A Especificaciones técnicas

Esta sección contiene las especificaciones técnicas de los aspectos físicos de su monitor, como las dimensiones de peso y visualización, así como las condiciones de funcionamiento y las gamas de fuente de alimentación necesarias para el medio ambiente.

Todas las especificaciones representan las especificaciones características proporcionadas por los fabricantes de componentes HP; el rendimiento real puede ser mayor o menor.

**EX NOTA:** Para obtener las especificaciones más recientes o especificaciones adicionales para este producto, vaya a<http://www.hp.com/go/quickspecs/>y busque su modelo específico de monitor para encontrar las QuickSpecs de su modelo específico.

# Especificaciones del modelo de 68,5 cm (27,0 pulgadas)

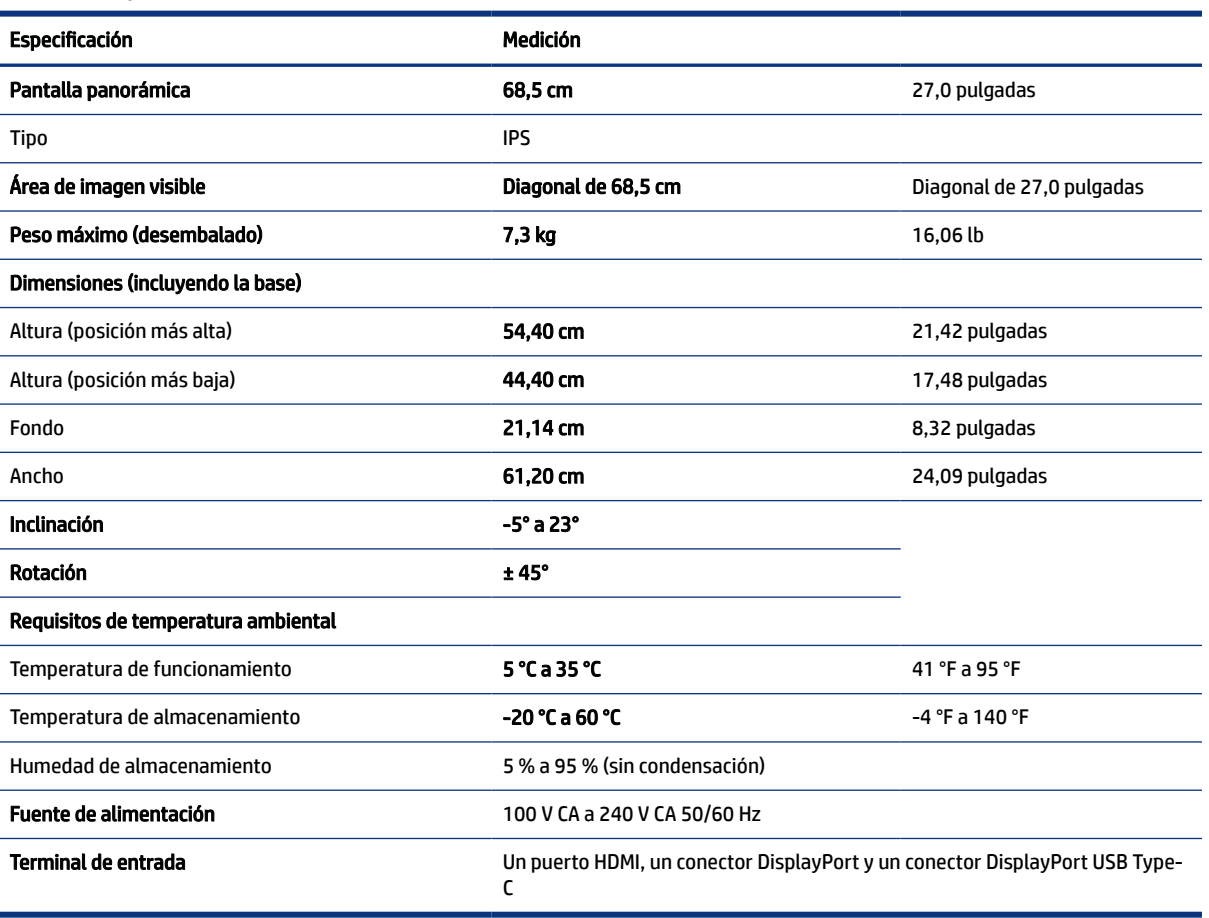

Esta sección contiene las especificaciones de su monitor.

#### Tabla A-1 Especificaciones técnicas

# <span id="page-31-0"></span>Especificaciones del modelo de 60,4 cm (23,8 pulgadas)

Esta sección contiene las especificaciones de su monitor.

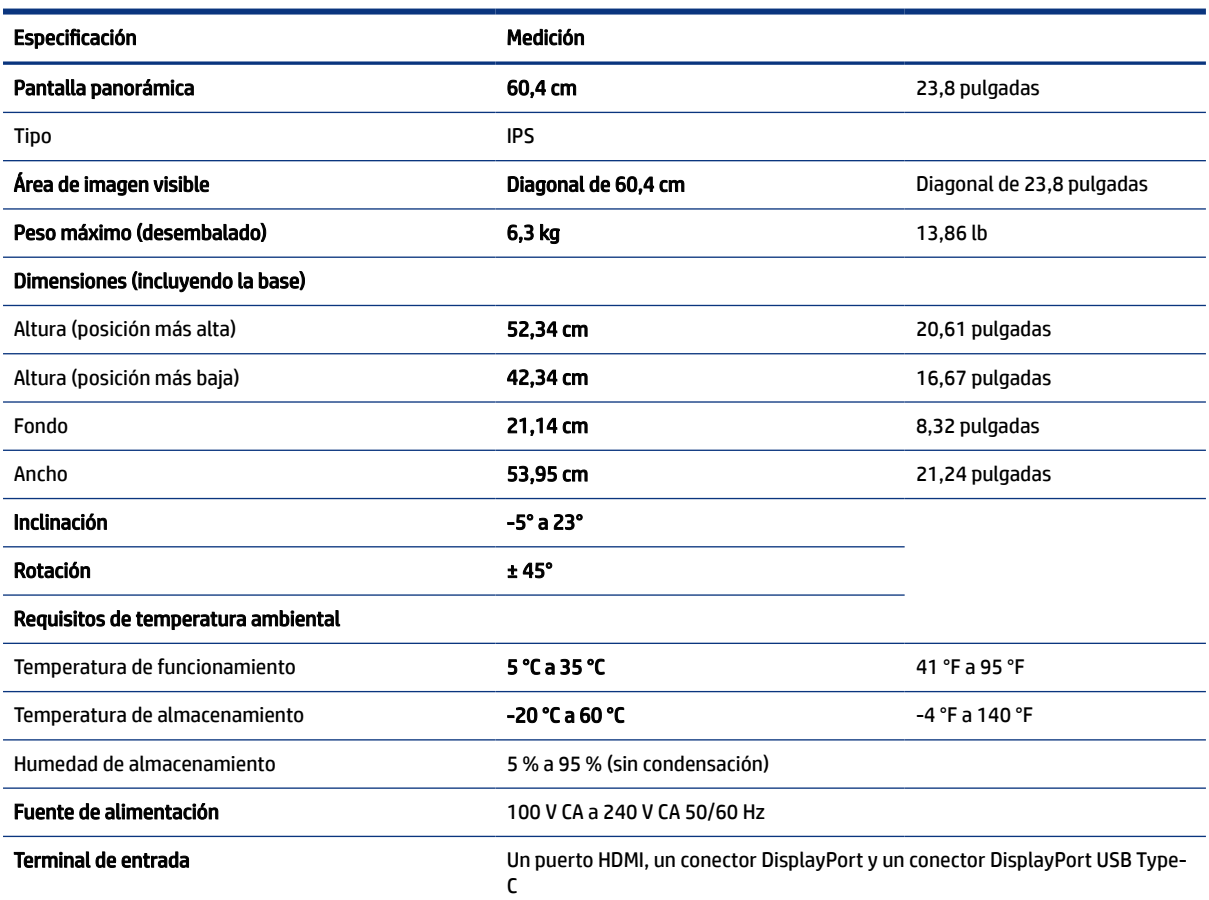

#### Tabla A-2 Especificaciones técnicas

# Resoluciones de pantalla predeterminadas

Las siguientes resoluciones de pantalla son los modos que se utilizan con mayor frecuencia y se incluyen como valores predeterminados de fábrica. Este monitor reconoce automáticamente los modos predeterminados y serán exhibidos en el tamaño correcto y centralizados en la pantalla.

| Predetermi<br>nado | Formato de píxel | Frecuencia horizontal (kHz) | Frecuencia vertical (Hz) |
|--------------------|------------------|-----------------------------|--------------------------|
|                    | 640 x 480        | 60,0                        | 60,000                   |
| 2                  | 720 x 400        | 70,0                        | 70,087                   |
| 3                  | 800 x 600        | 37,879                      | 60,317                   |
| 4                  | 1024 x 768       | 31,469                      | 60,000                   |
| 5                  | 1280 x 720       | 45,000                      | 60,000                   |

Tabla A-3 Resoluciones de pantalla predeterminadas

| Predetermi<br>nado | Formato de píxel | Frecuencia horizontal (kHz) | Frecuencia vertical (Hz) |
|--------------------|------------------|-----------------------------|--------------------------|
| 6                  | 1280 x 800       | 49,702                      | 60,000                   |
| 7                  | 1280 x 1024      | 63,981                      | 60,000                   |
| 8                  | 1440 x 900       | 55,468                      | 60,000                   |
| 9                  | 1600 x 900       | 60,000                      | 60,000                   |
| 10                 | 1680 x 1050      | 60.000                      | 60.000                   |
| 11                 | 1920 x 1080      | 67.500                      | 60,000                   |

<span id="page-32-0"></span>Tabla A-3 Resoluciones de pantalla predeterminadas (continúa)

## Formatos de video de alta definición

Esta sección describe los formatos de video de alta definición.

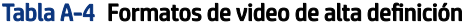

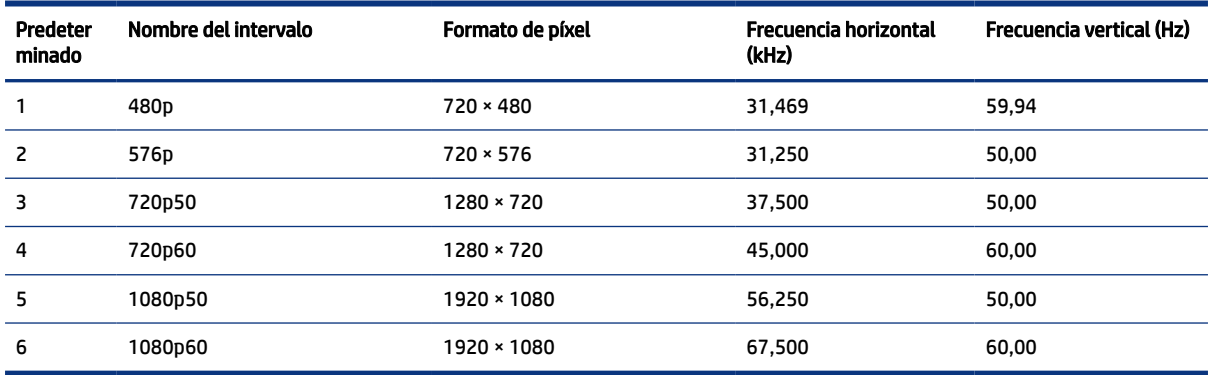

## Función de ahorro de energía

El monitor admite un estado de energía reducida.

El estado de alimentación reducida se inicia si el monitor detecta la ausencia de la señal de sincronización horizontal o vertical. Al detectar la ausencia de estas señales, la pantalla del monitor se queda en blanco, la luz de fondo se apaga y el indicador luminoso de alimentación se vuelve ámbar. En el estado de energía reducida, utiliza < 0,5 W de energía. Existe un breve período de calentamiento antes de que el monitor vuelva a su modo de funcionamiento normal.

Consulte el manual del equipo para obtener más instrucciones acerca de la configuración del modo de ahorro de energía (a veces llamados "recursos de administración de energía").

NOTA: Esta función de ahorro de energía solo funciona cuando el monitor está conectado a equipos que tienen recursos de ahorro de energía.

Al seleccionar las configuraciones en la utilidad de ahorro de energía del monitor, también puede programarlo para iniciar el estado de energía reducida en un momento predeterminado. Cuando la utilidad de ahorro de

energía del monitor hace que éste pase al estado de alimentación reducida, la luz de alimentación parpadea en color ámbar.

# <span id="page-34-0"></span>B Accesibilidad

El objetivo de HP es diseñar, producir y comercializar productos, servicios e información que todos puedan utilizar en todas partes, ya sea de forma independiente o con dispositivos o aplicaciones apropiados de tecnología de asistencia (AT) de terceros.

# HP y la accesibilidad

HP trabaja para integrar la diversidad, la inclusión y el equilibrio en la vida laboral/personal en la estructura de la compañía, de manera que se refleje en todo lo que hace. HP se esfuerza por crear un entorno inclusivo, enfocado en conectar a las personas con el poder de la tecnología en todo el mundo.

## Obtener las herramientas tecnológicas que necesita

La tecnología puede liberar su potencial humano. La tecnología asistencial elimina barreras y lo ayuda a crear independencia en el hogar, en el trabajo y en la comunidad. La tecnología asistencial lo ayuda a aumentar, mantener y mejorar los recursos funcionales de la tecnología de información y la electrónica.

Para obtener más información, consulte [Buscar la mejor tecnología asistencial](#page-35-0) en la página 31.

### El compromiso de HP

HP asumió el compromiso de proporcionar productos y servicios accesibles para las personas con discapacidad. Este compromiso respalda los objetivos de diversidad de la compañía y ayuda a garantizar que los beneficios de la tecnología estén disponibles para todos.

La meta de accesibilidad de HP es diseñar, producir y comercializar productos y servicios que cualquiera pueda utilizar, incluidas las personas con discapacidad, ya sea de manera independiente o con dispositivos de asistencia apropiados.

Para lograr esa meta, esta Política de accesibilidad establece siete objetivos principales que guían las acciones de HP. Se espera que todos los gerentes y empleados de HP apoyen estos objetivos y su implementación de acuerdo con sus roles y responsabilidades:

- Aumentar el nivel de conciencia sobre los temas de accesibilidad en HP y proporcionar a los empleados la capacitación que necesitan para diseñar, producir, comercializar y entregar productos y servicios accesibles.
- Desarrollar pautas de accesibilidad para los productos y servicios y pedir cuentas a los grupos de desarrollo de productos sobre la implementación de estas pautas donde sea viable de forma competitiva, técnica y económica.
- Involucrar a personas con discapacidad en el desarrollo de las directrices sobre accesibilidad y en el diseño y prueba de los productos y servicios.
- Documentar los recursos de accesibilidad y disponibilizar públicamente la información acerca de los productos y servicios de HP en una forma accesible.
- Establecer relaciones con los principales proveedores de soluciones y tecnología asistencial.
- <span id="page-35-0"></span>Respaldar la investigación y el desarrollo internos y externos que mejoran la tecnología asistencial relevante para los productos y servicios de HP.
- Respaldar y contribuir con las normas y orientaciones del sector con relación al tema de la accesibilidad.

## International Association of Accessibility Professionals (IAAP)

La IAAP es una asociación sin fines de lucro, concentrada en el progreso de los profesionales de la accesibilidad a través de contactos, educación y certificaciones. El objetivo es ayudar a los profesionales de la accesibilidad a desarrollar y hacer progresar sus carreras, además de permitir que las organizaciones integren de una mejor forma la accesibilidad en sus productos e infraestructura.

Como miembro fundador, HP se ha incorporado para participar con otras organizaciones en el avance del campo de la accesibilidad. Este compromiso respalda la meta de accesibilidad de HP de diseñar, producir y comercializar productos y servicios que las personas con discapacidad puedan usar efectivamente.

La IAAP fortalecerá la profesión al conectar mundialmente a las personas, los estudiantes y las organizaciones para intercambiar aprendizajes. Si tiene interés en obtener más información, consulte <http://www.accessibilityassociation.org>para participar en la comunidad en línea, suscribirse a boletines de noticias y aprender sobre las opciones de membresía.

## Buscar la mejor tecnología asistencial

Todo el mundo, incluidas las personas con discapacidad o limitaciones asociadas a la edad, debería poder comunicarse, expresarse y conectarse con el mundo a través de la tecnología. HP está comprometido a aumentar la conciencia sobre la accesibilidad dentro de HP y con nuestros clientes y socios.

Puede tratarse de fuentes grandes más fáciles para la vista, de reconocimiento de voz para que sus manos descansen o cualquier otra tecnología asistencial que lo ayude en su situación específica: diversas tecnologías asistenciales hacen que los productos HP sean más fáciles de utilizar. ¿Cómo elegir?

### Evaluación de sus necesidades

La tecnología puede liberar su potencial. La tecnología asistencial elimina barreras y lo ayuda a crear independencia en el hogar, en el trabajo y en la comunidad. La tecnología asistencial (AT) lo ayuda a aumentar, mantener y mejorar los recursos funcionales de la tecnología de información y la electrónica.

Usted puede elegir entre muchos productos de AT. Su evaluación de la AT debería permitirle analizar varios productos, responder sus preguntas y facilitar su selección de la mejor solución para su situación específica. Encontrará que los profesionales calificados para realizar evaluaciones de AT provienen de muchos campos, entre ellos, licenciados o certificados en terapia física, terapia ocupacional, patologías del habla/lenguaje y otras áreas de conocimiento. Otros, aunque no estén certificados o licenciados, también pueden brindar información de evaluación. Consulte sobre la experiencia, la pericia y las tarifas de la persona para determinar si son adecuadas para sus necesidades.

### Accesibilidad para los productos HP

Estos enlaces proporcionan información sobre recursos de accesibilidad y tecnología de asistencia (si se aplica y está disponible en su país o región) que se incluyen en varios productos HP. Estos recursos lo ayudarán a seleccionar las funciones de tecnología asistencial específicas y los productos más apropiados para su situación.

● Asuntos relacionados con la accesibilidad y el envejecimiento de HP: vaya a<http://www.hp.com>y escriba Accesibilidad en el cuadro de búsqueda. Seleccione Oficina de asuntos relacionados con la accesibilidad y el envejecimiento.

- <span id="page-36-0"></span>● Equipos HP: en Windows 7, Windows 8 y Windows 10, vaya a<http://www.hp.com/support>y escriba Opciones de accesibilidad de Windows en el cuadro de búsqueda Buscar en nuestra base de conocimientos. Seleccione el sistema operativo adecuado en los resultados.
- Compras de HP, periféricos para productos HP: vaya a [http://store.hp.com,](http://store.hp.com) seleccione Comprar y luego seleccione Monitores o Accesorios.

[Si necesita soporte adicional con relación a los recursos de accesibilidad en su producto HP, consulte Cómo](#page-38-0)  comunicarse con el soporte técnico en la página 34.

Enlaces adicionales a socios y proveedores externos que pueden proporcionar asistencia adicional:

- [Información de accesibilidad de Microsoft \(Windows 7, Windows 8, Windows 10, Microsoft Office\)](http://www.microsoft.com/enable)
- [Información de accesibilidad de productos Google \(Android, Chrome, Google Apps\)](https://www.google.com/accessibility/)

## Normas y legislación

En todo el mundo, se están promulgando normas para mejorar el acceso de las personas con discapacidad a los productos y servicios. Estas normas son históricamente aplicables a productos y servicios de telecomunicaciones, PC e impresoras con ciertos recursos de comunicación y reproducción de video, su documentación de usuario asociada y su soporte al cliente.

### Normas

El US Access Board (Comité de Acceso de los Estados Unidos) creó la Sección 508 de las normas federales de regulación de adquisiciones (FAR) para abordar el acceso a la tecnología de la información y las comunicaciones (TIC) para personas con discapacidad física, sensorial o cognitiva.

Las normas contienen criterios técnicos específicos de varios tipos de tecnologías, así como los requisitos basados en el rendimiento que se concentran en los recursos funcionales de los productos contemplados. Los criterios específicos se refieren a aplicaciones de software y sistemas operativos, información y aplicaciones basadas en la Web, equipos, productos de telecomunicaciones, video y multimedia y productos cerrados autónomos.

### Mandato 376 – EN 301 549

La Unión Europea creó la norma EN 301 549 dentro del Mandato 376 como un conjunto de herramientas en línea para la adquisición pública de productos de las TIC. La norma especifica los requisitos de accesibilidad correspondientes a los productos y servicios de las TIC, junto con una descripción de los procedimientos de prueba y la metodología de evaluación para cada requisito.

### Web Content Accessibility Guidelines (WCAG)

Las Web Content Accessibility Guidelines (WCAG) de la Web Accessibility Initiative (WAI) de W3C ayudan a los desarrolladores y diseñadores web a crear sitios que satisfagan mejor las necesidades de las personas con discapacidad o limitaciones asociadas a la edad.

Las WCAG hacen avanzar la accesibilidad en toda la gama de contenido web (texto, imágenes, audio y video) y aplicaciones web. Las WCAG pueden probarse con precisión, son fáciles de entender y de utilizar y [brindan a los desarrolladores web flexibilidad para innovar. Las WCAG 2.0 también se aprobaron como ISO/IEC](http://www.iso.org/iso/iso_catalogue/catalogue_tc/catalogue_detail.htm?csnumber=58625/)  40500:2012.

<span id="page-37-0"></span>Las WCAG responden específicamente a las barreras para acceder a la web que experimentan las personas con discapacidad visual, auditiva, física, cognitiva y neurológica, y por usuarios de la web con edad más avanzada y necesidades de accesibilidad. Las WCAG 2.0 ofrecen las características del contenido accesible:

- Fácil de percibir (por ejemplo, al brindar alternativas de texto para las imágenes, leyendas para el audio, adaptabilidad en la presentación y contraste de color)
- Fácil de operar (al lidiar con el acceso al teclado, el contraste de color, el tiempo de entrada, la forma de evitar convulsiones y la capacidad de navegación)
- Fácil de entender (responde a las características de legibilidad, previsibilidad y asistencia de entrada)
- Robusto (por ejemplo, al brindar compatibilidad con tecnologías asistenciales)

### Legislación y normas

La accesibilidad de la TI y la información constituye un área que cada vez obtiene más relevancia legislativa. Estos enlaces brindan información sobre legislación, regulaciones y normas clave.

- **[Estados Unidos](http://www8.hp.com/us/en/hp-information/accessibility-aging/legislation-regulation.html#united-states)**
- **[Canadá](http://www8.hp.com/us/en/hp-information/accessibility-aging/legislation-regulation.html#canada)**
- **[Europa](http://www8.hp.com/us/en/hp-information/accessibility-aging/legislation-regulation.html#europe)**
- **[Australia](http://www8.hp.com/us/en/hp-information/accessibility-aging/legislation-regulation.html#australia)**

# Enlaces y recursos de accesibilidad útiles

Estas organizaciones, instituciones y recursos podrían ser buenas fuentes de información sobre la discapacidad y las limitaciones relacionadas con la edad.

**E** NOTA: Esta no es una lista exhaustiva. Estas organizaciones se brindan solo para fines informativos. HP no asume ninguna responsabilidad sobre la información o los contactos que usted encuentre en Internet. La inclusión en esta página no implica el respaldo de HP.

## **Organizaciones**

Estas organizaciones son algunas de las que brindan información sobre discapacidad y limitaciones relacionadas con la edad.

- American Association of People with Disabilities (AAPD)
- Association of Assistive Technology Act Programs (ATAP)
- Hearing Loss Association of America (HLAA)
- Information Technology Technical Assistance and Training Center (ITTATC)
- **Lighthouse International**
- **National Association of the Deaf**
- **National Federation of the Blind**
- Rehabilitation Engineering & Assistive Technology Society of North America (RESNA)
- Telecommunications for the Deaf and Hard of Hearing, Inc. (TDI)

W3C Web Accessibility Initiative (WAI)

## <span id="page-38-0"></span>Instituciones educativas

Muchas instituciones educativas, incluidos estos ejemplos, brindan información sobre la discapacidad y las limitaciones relacionadas con la edad.

- California State University, Northridge, Center on Disabilities (CSUN)
- University of Wisconsin Madison, Trace Center
- Programa de instalaciones de computación de la University of Minnesota

### Otros recursos sobre discapacidad

Muchos recursos, incluidos estos ejemplos, brindan información sobre la discapacidad y las limitaciones relacionadas con la edad.

- Programa de asistencia técnica de la ADA (Americans with Disabilities Act)
- **ILO Global Business and Disability Network**
- **EnableMart**
- Foro europeo sobre discapacidad
- Red sobre instalaciones laborales
- **Microsoft Enable**

### Enlaces de HP

Estos enlaces específicos de HP brindan información relacionada con la discapacidad y las limitaciones relacionadas con la edad.

[Guía de seguridad y ergonomía de HP](http://www8.hp.com/us/en/hp-information/ergo/index.html)

[Ventas al sector público de HP](https://government.hp.com/)

# Cómo comunicarse con el soporte técnico

HP ofrece soporte técnico y asistencia con opciones de accesibilidad para clientes con discapacidades.

**We NOTA:** El soporte solo se brinda en inglés.

- Clientes sordos o con discapacidad auditiva que tengan dudas sobre el soporte técnico o la accesibilidad de los productos de HP:
	- Pueden usar TRS/VRS/WebCapTel para llamar al (877) 656-7058, de lunes a viernes, de las 6:00 a las 21:00 (hora de la montaña).
- Clientes con otra discapacidad o limitaciones asociadas a la edad que tengan dudas sobre el soporte técnico o la accesibilidad de los productos de HP deben elegir una de las siguientes opciones:
	- Llamar al (888) 259-5707, de lunes a viernes, de las 6:00 a las 21:00 (hora de la montaña).
	- [Completar el formulario de contacto para personas con discapacidad o limitaciones asociadas a la](https://h41268.www4.hp.com/live/index.aspx?qid=11387)  edad.

# <span id="page-39-0"></span>Índice

### A

accesibilidad [30,](#page-34-0) [31,](#page-35-0) [33,](#page-37-0) [34](#page-38-0) advertencias [1](#page-5-0) ajuste automático (entrada analógica) [22](#page-26-0) AT (tecnología asistencial) buscar [31](#page-35-0) objetivo [30](#page-34-0) atención al cliente, accesibilidad [34](#page-38-0)

### B

botón de menú [4](#page-8-0) botón del menú en pantalla [4](#page-8-0)

### C

cómo llamar al soporte técnico [2](#page-6-0) componentes parte frontal [4](#page-8-0) parte trasera [5](#page-9-0) componentes de la parte frontal [4](#page-8-0) componentes de la parte trasera [5](#page-9-0) conector de alimentación [5](#page-9-0) conector de salida de audio (auriculares) [5](#page-9-0) conector DisplayPort [5](#page-9-0) conectores alimentación [5](#page-9-0) DisplayPort [5](#page-9-0) mini DisplayPort [5](#page-9-0) salida de audio (auriculares) [5](#page-9-0) conozca su monitor [3](#page-7-0)

### E

etiqueta [6](#page-10-0) etiqueta del producto [6](#page-10-0)

### I

información de seguridad [1](#page-5-0) International Association of Accessibility Professionals [31](#page-35-0)

#### L

La accesibilidad necesita evaluación [31](#page-35-0)

### N

Normas de accesibilidad en la Sección 508 [32](#page-36-0) normas y legislación, accesibilidad [32](#page-36-0) número de producto [6](#page-10-0) número de serie [6](#page-10-0)

### O

optimización del rendimiento de la imagen (entrada analógica) [22](#page-26-0)

### P

pasos iniciales [1](#page-5-0) Política de asistencia de HP [30](#page-34-0) puerto HDMI [5](#page-9-0) puerto USB Type-C [5](#page-9-0) puertos HDMI [5](#page-9-0) USB Type-C [5](#page-9-0)

### R

recursos de HP [2](#page-6-0) recursos, accesibilidad [33](#page-37-0)

### S

soporte [2](#page-6-0) soporte de HP [2](#page-6-0) soporte técnico [2](#page-6-0)

### T

tecnología asistencial (AT) buscar [31](#page-35-0) objetivo [30](#page-34-0)